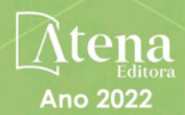

## Modelagem computacional em Abaqus®:

Aplicações educacionais para engenharia civil e mecânica

> Thais Milena Maciel Gustavo de Miranda Saleme Gidrão Rúbia Mara Bosse Patrick de Oliveira Batista da Costa

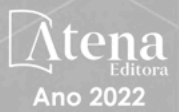

## Modelagem computacional em Abaqus<sup>®</sup>:

Aplicações educacionais para engenharia civil e mecânica

> Thais Milena Maciel Gustavo de Miranda Saleme Gidrão Rúbia Mara Bosse Patrick de Oliveira Batista da Costa

Editora chefe Profª Drª Antonella Carvalho de Oliveira Editora executiva Natalia Oliveira Assistente editorial Flávia Roberta Barão Bibliotecária [Janaina](https://www.edocbrasil.com.br/) Ramos Projeto gráfico Bruno Oliveira Camila Alves de Cremo Daphynny Pamplona Gabriel Motomu Teshima Luiza Alves Batista *Copyright* © Atena Editora Natália Sandrini de Azevedo Imagens da capa *Copyright* da edição © 2022 Atena Editora iStock Direitos para esta edição cedidos à Atena Edição de arte Editora pelos autores. Luiza Alves Batista *Open access publication by* Atena Editora 2022 *by Atena Editora Copyright* do texto © 2022 Os autores

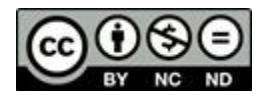

Todo o conteúdo deste livro está licenciado sob uma Licença de Atribuição *Creative Commons*. Atribuição-Não-Comercial-NãoDerivativos 4.0 Internacional (CC BY-NC-ND 4.0).

O conteúdo do texto e seus dados em sua forma, correção e confiabilidade são de responsabilidade exclusiva dos autores, inclusive não representam necessariamente a posição oficial da Atena Editora. Permitido o *download* da obra e o compartilhamento desde que sejam atribuídos créditos aos autores, mas sem a possibilidade de alterá-la de nenhuma forma ou utilizá-la para fins comerciais.

Todos os manuscritos foram previamente submetidos à avaliação cega pelos pares, membros do Conselho Editorial desta Editora, tendo sido aprovados para a publicação com base em critérios de neutralidade e imparcialidade acadêmica.

A Atena Editora é comprometida em garantir a integridade editorial em todas as etapas do processo de publicação, evitando plágio, dados ou resultados fraudulentos e impedindo que interesses financeiros comprometam os padrões éticos da publicação. Situações suspeitas de má conduta científica serão investigadas sob o mais alto padrão de rigor acadêmico e ético.

#### Conselho Editorial

#### Ciências Exatas e da Terra e Engenharias

[Prof. Dr. Adélio Alcino Sampaio Castro Machado](http://lattes.cnpq.br/4403141053026782) – Universidade do Porto

[Profª Drª Alana Maria Cerqueira de Oliveira](http://buscatextual.cnpq.br/buscatextual/visualizacv.do;jsessionid=3F5E45BABA02C0A0194C23F07DFC8AE3.buscatextual_0) – Instituto Federal do Acre

[Profª Drª Ana Grasielle Dionísio Corrêa](http://buscatextual.cnpq.br/buscatextual/visualizacv.do?id=K4138613J6) – Universidade Presbiteriana Mackenzie

- Profª Drª Ana Paula Florêncio Aires [Universidade de Trás-os-Montes e Alto Douro](https://orcid.org/0000-0001-8138-3776)
- [Prof. Dr. Carlos Eduardo Sanches de Andrade](http://buscatextual.cnpq.br/buscatextual/visualizacv.do?id=K4276371U0)  Universidade Federal de Goiás

Profª Drª Carmen Lúcia Voigt – [Universidade Norte do Paraná](http://buscatextual.cnpq.br/buscatextual/visualizacv.do?id=K4257027Z4&tokenCaptchar=03AOLTBLRQwYrpUQNUiVQs5GKnu0UEeohCfS4gh6VQg4m9OCJBJGP1ipscv6rWqdQAm2ekIryWPICw4nrsj8zRvhV4KOCu_O7fKg8x16A4Q0frQhC4eXdGXjdlfaKY5_iCNOSxZdXwJf6mvSt7LxNHGYgrH3nvQ2GW02NNUnMijTh0P3XD2EKSRa6CPw-zJpSyX79my81mz0XfDpmLx1gKrLlyJOkZoxVmwZiB8Ef2UhunxkIromTYDmWKj1WB7amYH6FeKqP2g_CrxeS9rrMUCSa_TBvxDeuCGoS639pvbI96P_J6DrHpqui_qr2lwFwRESn0FURO5I0vvaS_eoBsIw0NpHkYMlacZ3AG5LBQ6dZCocE8fSPnNTEYLZ920AIxxvFsOztg4UlnlCxNtyQAlLK8yuUExFbn4w)

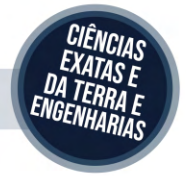

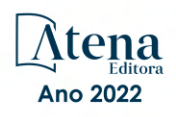

Prof. Dr. Cleiseano Emanuel da Silva Paniagua – [Instituto Federal de Educação, Ciência e Tecnologia de Goiás](http://buscatextual.cnpq.br/buscatextual/visualizacv.do?id=K4220017Y9)

Prof. Dr. Douglas Gonçalves da Silva – [Universidade Estadual do Sudoeste da Bahia](http://buscatextual.cnpq.br/buscatextual/visualizacv.do?id=K4138744E2)

Prof. Dr. Eloi Rufato Junior – [Universidade Tecnológica Federal do Paraná](http://buscatextual.cnpq.br/buscatextual/visualizacv.do?id=K4798868A0)

Profª Drª Érica de Melo Azevedo – [Instituto Federal do Rio de Janeiro](http://buscatextual.cnpq.br/buscatextual/visualizacv.do?id=K4252050Z6&tokenCaptchar=03AGdBq26OwUjfczJgpok-DhR78-_tg8mCtuc_kzOdu3fww-XkFeIGpZcxeQYR_lQjlru2zoBp9MaSwp6X-5o2KOEi_vtmcyIPkAOaR-MapG54dWG6zdfo1Am2FWOz1PLOuLmRiuW47XqJnozK7mGtmFri7W6RDjlyxm9gEHId_EG1bhArFgeqBA610tCpbHN9QsbtXAhrYqZkvRe4_gd77e_huLOm8x9zsu0tW2qJ6W6D8Y2GP66SDaz1Yh_QKnR8_TZlh9QtcC-OTeKPi3NB06bIFQNdSxHwLmb5B3ZYCiJ3k4p2cpPl6LkeIreU92cL5nLWqC2yOkPsupmW8RZR8Q0lkAleKMY9Hd3XlmAITir63s6d95SHqdoLA75owrR0nma3vrXxQgT9pkc1QvdCr5-B9vQupl7AAg)

[Prof. Dr. Fabrício Menezes Ramos](http://lattes.cnpq.br/0245575611603731) – Instituto Federal do Pará

Profª Dra. Jéssica Verger Nardeli – [Universidade Estadual Paulista Júlio de Mesquita Filho](http://buscatextual.cnpq.br/buscatextual/visualizacv.do?id=K4463907J8)

Prof. Dr. Juliano Bitencourt Campos – [Universidade do Extremo Sul Catarinense](http://buscatextual.cnpq.br/buscatextual/visualizacv.do)

Prof. Dr. Juliano Carlo Rufino de Freitas – [Universidade Federal de Campina Grande](http://buscatextual.cnpq.br/buscatextual/visualizacv.do?id=K4759660E9)

Profª Drª Luciana do Nascimento Mendes – [Instituto Federal de Educação, Ciência e Tecnologia do Rio Grande](http://buscatextual.cnpq.br/buscatextual/visualizacv.do?id=K4760729J2)  [do Norte](http://buscatextual.cnpq.br/buscatextual/visualizacv.do?id=K4760729J2)

Prof. Dr. Marcelo Marques – [Universidade Estadual de Maringá](http://buscatextual.cnpq.br/buscatextual/visualizacv.do?id=K4751834Y8)

[Prof. Dr. Marco Aurélio Kistemann Junior](https://orcid.org/0000-0001-6850-3825) – Universidade Federal de Juiz de Fora

Prof. Dr. Miguel Adriano Inácio – [Instituto Nacional de Pesquisas Espaciais](https://orcid.org/0000-0001-6850-3825)

[Profª Drª Neiva Maria de Almeida](http://buscatextual.cnpq.br/buscatextual/visualizacv.do?id=K4235887A8) – Universidade Federal da Paraíba

Profª Drª Natiéli Piovesan – [Instituto Federal do Rio Grande do Norte](http://buscatextual.cnpq.br/buscatextual/visualizacv.do?id=K4465502U4)

[Profª Drª Priscila Tessmer Scaglioni](http://buscatextual.cnpq.br/buscatextual/visualizacv.do?id=K4465502U4) – Universidade Federal de Pelotas

[Prof. Dr. Sidney Gonçalo de Lima](http://buscatextual.cnpq.br/buscatextual/visualizacv.do?id=K4794831E6) – Universidade Federal do Piauí

Prof. Dr. Takeshy Tachizawa – [Faculdade de Campo Limpo Paulista](http://buscatextual.cnpq.br/buscatextual/visualizacv.do?id=K4425040A8)

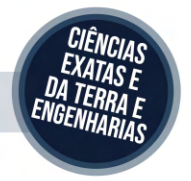

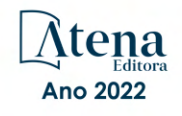

## Modelagem computacional em Abaqus®: aplicações educacionais para engenharia civil e mecânica

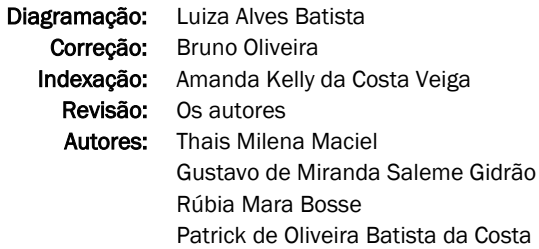

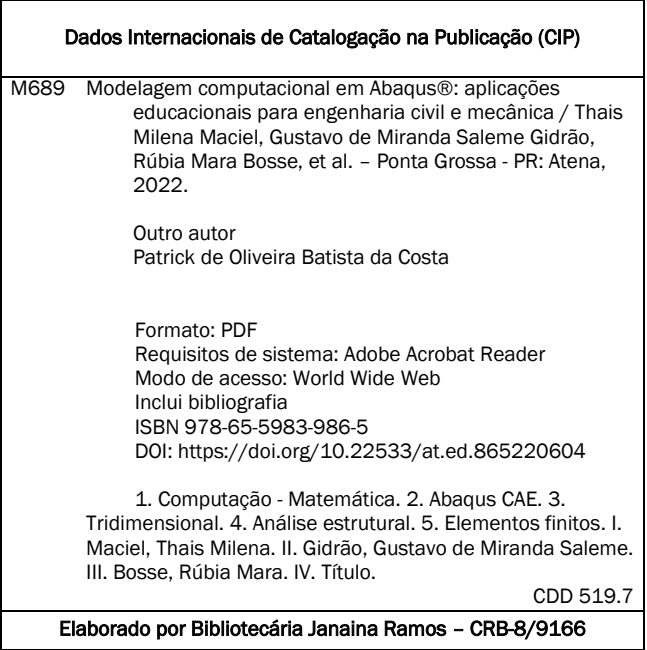

#### Atena Editora

Ponta Grossa – Paraná – Brasil Telefone: +55 (42) 3323-5493 [www.atenaeditora.com.br](http://www.atenaeditora.com.br/) contato@atenaeditora.com.br

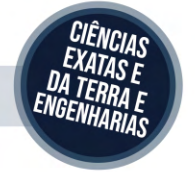

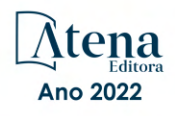

#### DECLARAÇÃO DOS AUTORES

Os autores desta obra: 1. Atestam não possuir qualquer interesse comercial que constitua um conflito de interesses em relação ao artigo científico publicado; 2. Declaram que participaram ativamente da construção dos respectivos manuscritos, preferencialmente na: a) Concepção do estudo, e/ou aquisição de dados, e/ou análise e interpretação de dados; b) Elaboração do artigo ou revisão com vistas a tornar o material intelectualmente relevante; c) Aprovação final do manuscrito para submissão.; 3. Certificam que o texto publicado está completamente isento de dados e/ou resultados fraudulentos; 4. Confirmam a citação e a referência correta de todos os dados e de interpretações de dados de outras pesquisas; 5. Reconhecem terem informado todas as fontes de financiamento recebidas para a consecução da pesquisa; 6. Autorizam a edição da obra, que incluem os registros de ficha catalográfica, ISBN, DOI e demais indexadores, projeto visual e criação de capa, diagramação de miolo, assim como lançamento e divulgação da mesma conforme critérios da Atena Editora.

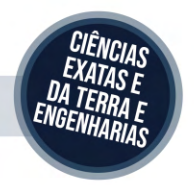

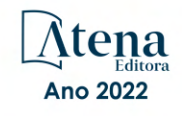

#### DECLARAÇÃO DA EDITORA

A Atena Editora declara, para os devidos fins de direito, que: 1. A presente publicação constitui apenas transferência temporária dos direitos autorais, direito sobre a publicação, inclusive não constitui responsabilidade solidária na criação dos manuscritos publicados, nos termos previstos na Lei sobre direitos autorais (Lei 9610/98), no art. 184 do Código Penal e no art. 927 do Código Civil; 2. Autoriza e incentiva os autores a assinarem contratos com repositórios institucionais, com fins exclusivos de divulgação da obra, desde que com o devido reconhecimento de autoria e edição e sem qualquer finalidade comercial; 3. Todos os e-book são *open access, desta forma* não os comercializa em seu site, sites parceiros, plataformas de *e-commerce,* ou qualquer outro meio virtual ou físico, portanto, está isenta de repasses de direitos autorais aos autores; 4. Todos os membros do conselho editorial são doutores e vinculados a instituições de ensino superior públicas, conforme recomendação da CAPES para obtenção do Qualis livro; 5. Não cede, comercializa ou autoriza a utilização dos nomes e e-mails dos autores, bem como nenhum outro dado dos mesmos, para qualquer finalidade que não o escopo da divulgação desta obra.

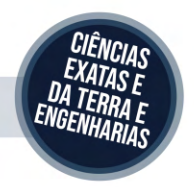

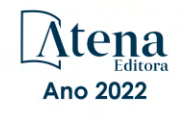

#### **AGRADECIMENTOS**

Agradeço a Universidade Tecnológica Federal do Paraná, que pelo Edital "Recurso Educacional Aberto produzido com o fomento do Edital de Apoio ao Desenvolvimento de Recursos Educacionais Abertos na Graduação da UTFPR" da Pró-Reitoria de Graduação e Educação Profissional, qual possibilitou que esse trabalho fosse realizado de acordo com as propostas do Projeto de Engenharia Mecânica de número 12 (MEC12).

Agradeço ao Prof. Dr. Gustavo de Miranda Saleme Gidrão, pelo imenso apoio e sabedoria, em todos os aspectos do desenvolvimento do projeto, sendo essenciais os seus conselhos ao desenvolver e modelar do projeto e imersão nas ferramentas contidas no software.

Por último, mas não de menor valor, gostaria de deixar registrado o meu reconhecimento à minha família e amigos cujo sem seu apoio e compreensão tornariam este desafio mais difícil. Enfim, a todos os quais contribuíram para o desenvolvimento desse projeto, que busca promover o desenvolvimento e o compartilhamento de conhecimentos.

## **LISTA DE ILUSTRAÇÕES**

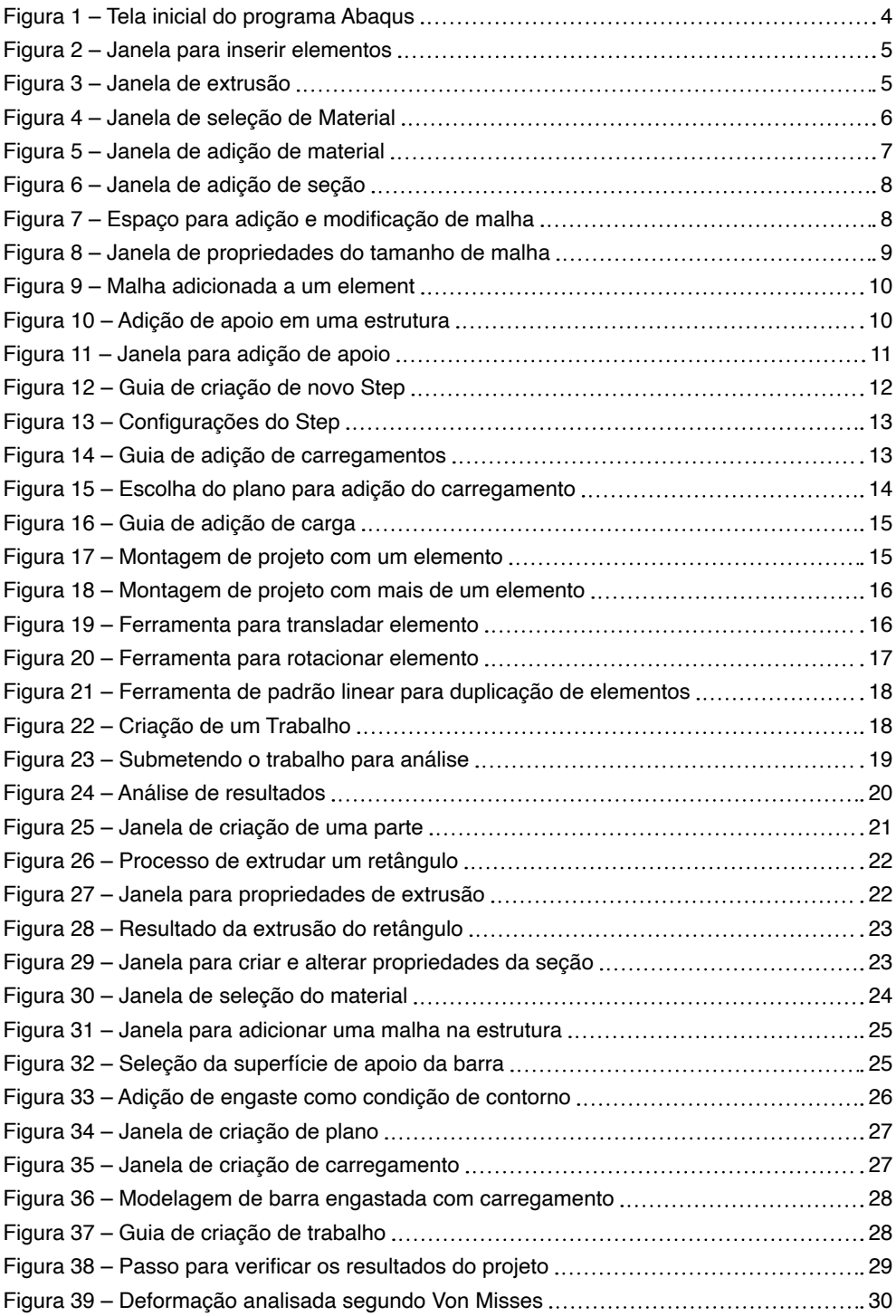

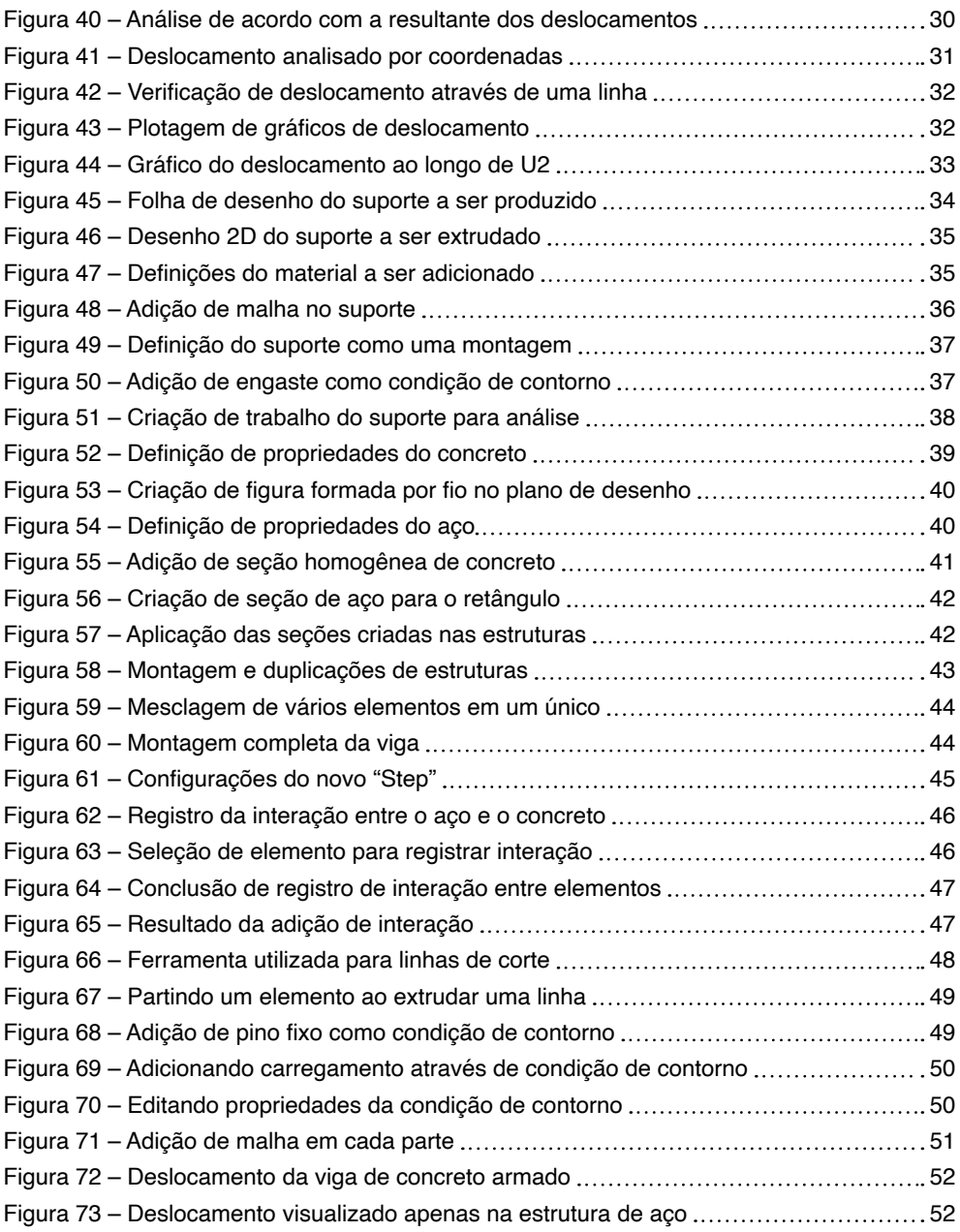

## **SUMÁRIO**

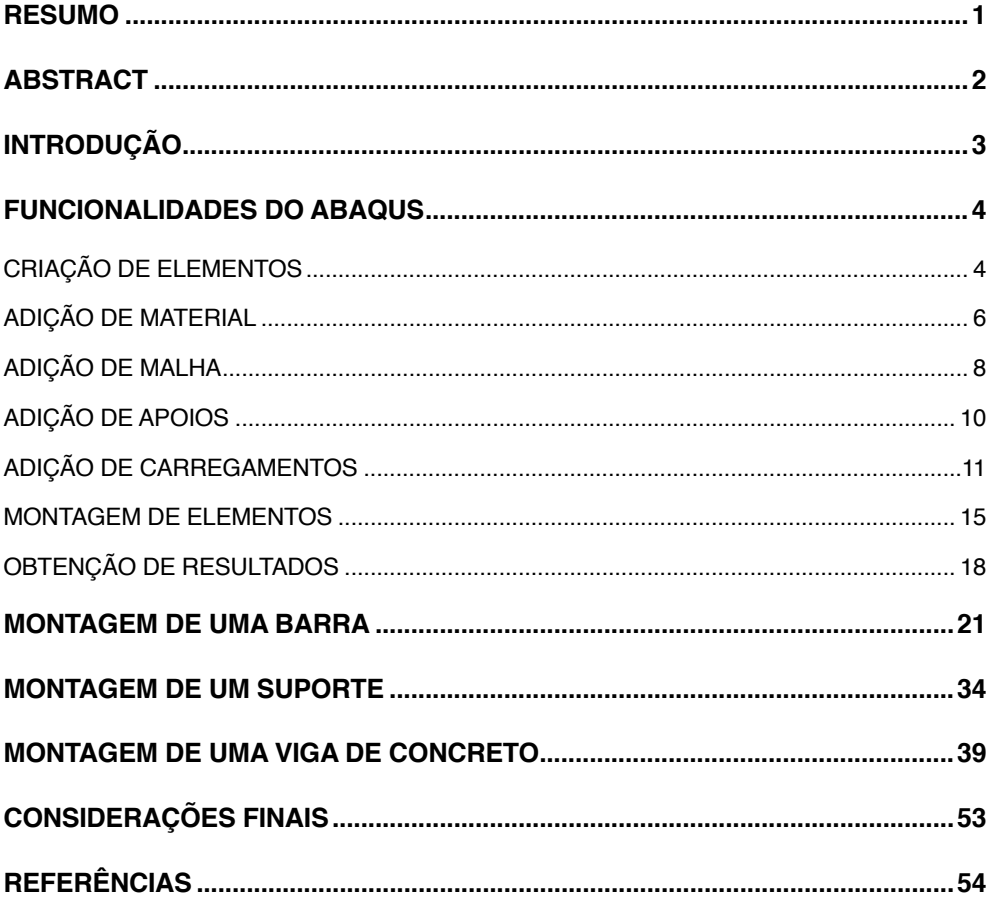

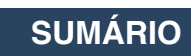

### <span id="page-11-0"></span>**Resumo**

O Abaqus CAE é o software abordado nesta apostila para de análise de elementos finitos com base em problemas de valores iniciais. Programa qual permite a variação de uma série de parâmetros, como geometria, número de elemantos e malhas na montagem do projeto, além do seu material e tipos de seções. Seus métodos de avaliação de resultados são guiados por diferentes tipos de métodos que são abordados dentro das disciplinas de Resistência dos Materiais e Mecânica dos Sólidos, que são compreendidas dentro das matrizes curriculares das engenharias civil e mecânica. Por meio de diagramas ou gráficos permite ao estudante e permite uma nova visualização das disciplinas por meio de suas aplicações.

**PALAVRAS-CHAVE:** Abaqus CAE, Tridimensional, Análise estrutural, Elementos finitos.

MACIEL, Thais Milena; GIDRÃO, Gustavo de Miranda Saleme. **Apostila Abaqus.** 2020. 56 f. Apostila de engenharia mecânica - Universidade Tecnológica Federal do Paraná, Guarapuava, 2020.

## <span id="page-12-0"></span>**Abstract**

Abaqus CAE is the software covered in this workbook for finite element analysis based on initial value problems. Program which allows the variation of a series of parameters, such as geometry, number of elements and meshes in the project assembly, in addition to its material and types of sections. Its evaluation methods results are guided by different types of methods that are addressed within the disciplines of Materials Strength and Solid Mechanics, which are included within the curriculum of civil and mechanical engineering. Through diagrams or graphics, it allows the student and allows a new visualization of the disciplines through their applications.

**KEYWORDS:** Abaqus CAE, Three-dimensional, Structural analysis, Finite elements.

## <span id="page-13-0"></span>**INTRODUÇÃO**

O programa Abaqus CAE da Simulia, é um software multifísico de análise de elementos finitos que tem como proposta a verificação de deformação em estruturas com geometrias complexas e/ou usuais. Assim, esses cálculos são realizados com base em problemas de condições de contorno e valores iniciais, cujos resolvidos por equações diferenciais, que na engenharia entende-se por condições de contorno, apoios e carregamentos, dependendo de sua respectiva forma e aplicação.

Dentro do espaço universitário é fundamental que o aluno desenvolva cálculos que permitam resultados de deformação, indicando, muitas vezes, se os requisitos de um projeto atendem a aplicação proposta com determinados valores e dimensões. Esse programa, então, auxilia nessas análises, comparando graficamente os valores de deslocamento, tensões e deformações, faz por meio de uma ou mais variáveis conforme o desejado.

Por meio de filtro de cores, visualizações de gráficos, quais também permitem plotagem em uma seção, linha ou sequência de nós do problema, os resultados ficam visíveis ao estudante e permite uma nova visualização das disciplinas por meio de aplicações em sofwares muito utilizados na indústria, que farão parte da rotina como engenheiros, como é o caso do Abaqus.

### <span id="page-14-0"></span>**FUNCIONALIDADES DO ABAQUS**

O software Abaqus é amplamente utilizado para a análise de elementos finitos dentro de projetos de engenharia, estruturais civis e mecânicos. Além da versão comercial, a empresa fornece a versão estudantil que pode ser baixado na página da empresa e seção do software depois de se cadastrar com seus dadose os dados institucionais. A **Figura 1** ilustra a página inicial do sofware aberto logo após a instalação e abertura do mesmo.

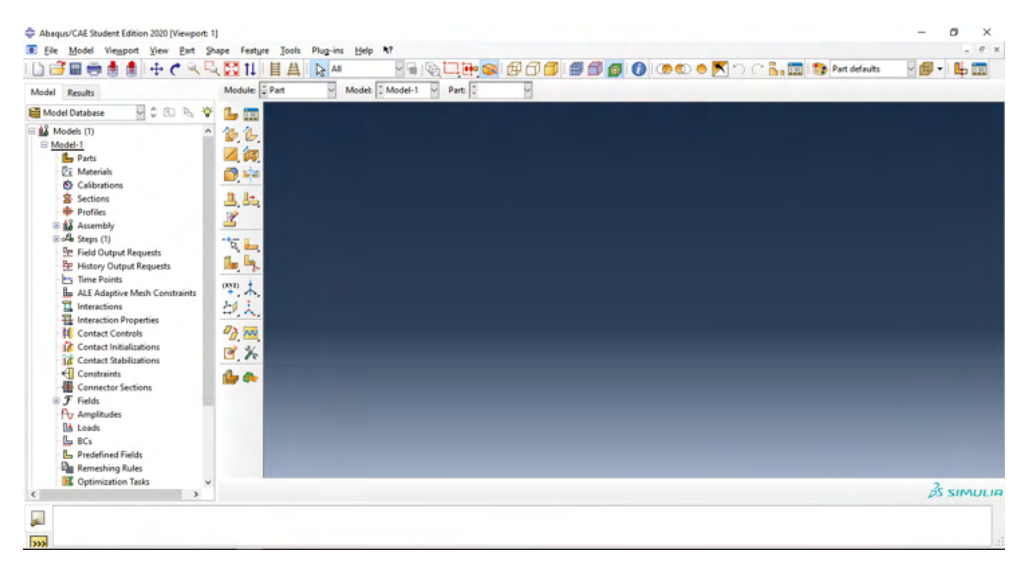

Figura 1 – Tela inicial do programa Abaqus. Fonte: Figura do autor.

#### **1 | CRIAÇÃO DE ELEMENTOS**

Para criar diferentes elementos o software fornece importantes ferramentas para moldar objetos. Selecionando a seção "Parts" (1), então novas opções se apresentam conforme a **Figura 2**. Entre essas opções, podemos adicionar pontos a malha (2), realizar o desenho de formatos diferentes como circulos, retângulos, elipses, estruturas arredondadas, ou arredondamentos nas bordas em estruturas já desenhadas (3). Há meios de apagar ou inclusive mesurar formas.

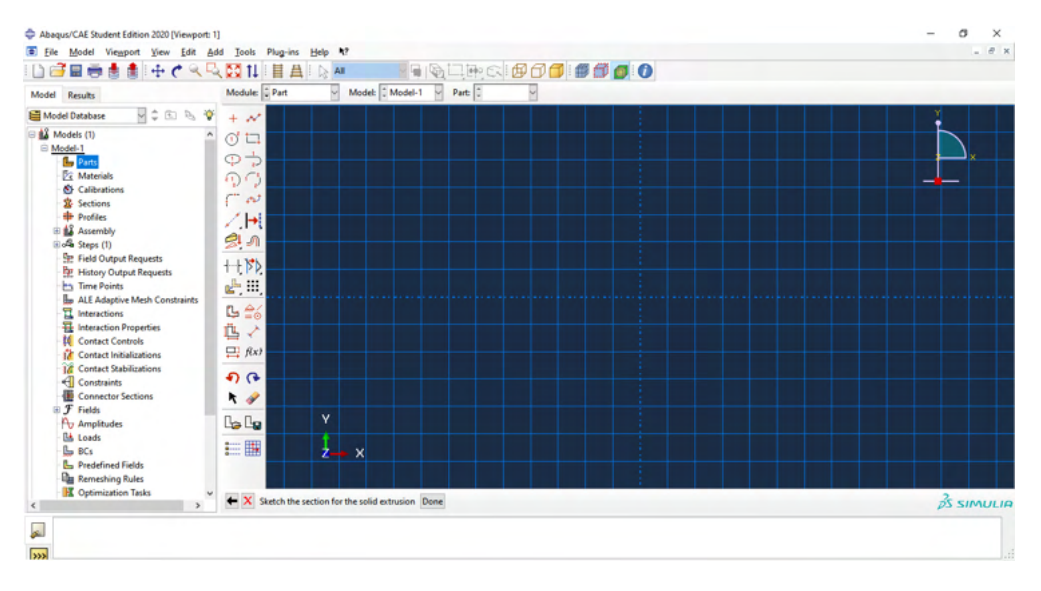

Figura 2 – Janela para inserir elementos. Fonte: Figura do autor.

Depois de realizar qualquer elemento, e finalizá-la em "Done" (4). A janela de acordo com a **Figura 3** aparecerá na tela, deve preencher no campo de profundidade o número correspondente a ser extrudado no projeto. Assim, elementos podem ser finalizados.

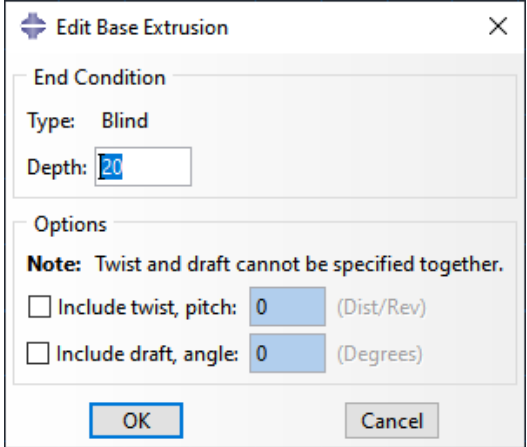

Figura 3 – Janela de extrusão.

#### <span id="page-16-0"></span>**2 | ADIÇÃO DE MATERIAL**

Para adicionar material nas estruturas então deve-se selecionar a função "Materials" (1) e um leque de opções se apresentam na janela lateral. De acordo com a **Figura 4** pode ver as opções na tela. As principais funcionalidades dessas opções abertas é de que pode ser adicionado um material novo (1), se adiciona uma seção ao elemento previamente desenhado (2).

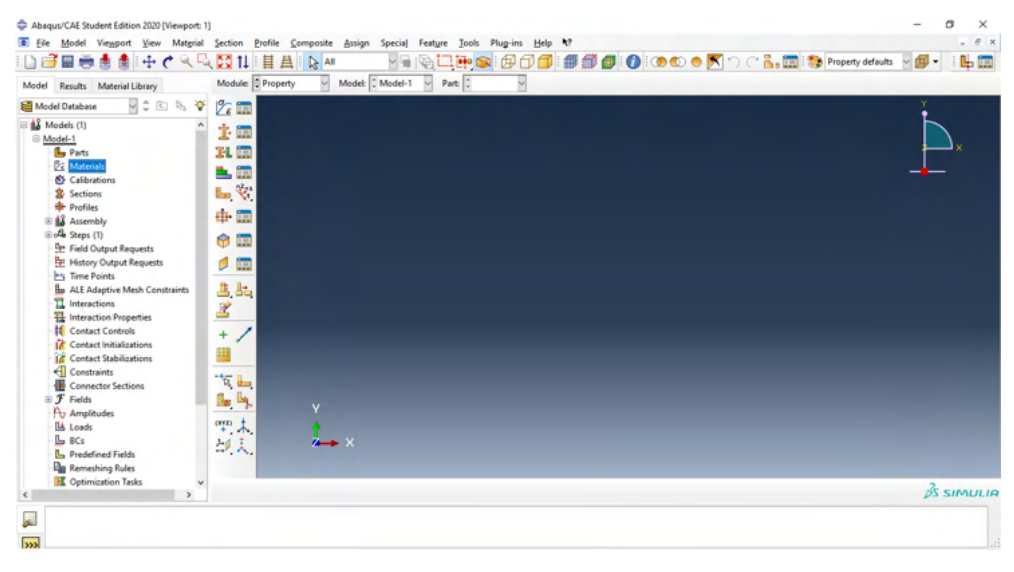

Figura 4 – Janela de seleção de Material. Fonte: Figura do autor.

Logo, selecionando a opção marcada em 1 da **Figura 4**, uma janela como a de referência da **Figura 5**. As primeiras configurações de um material são o nome (1) e a descrição (2), onde essa última não precisa ser preenchida obrigatoriamente. No campo "Material Behaviors" aparecerão todas as propriedades dos materiais que forem adicionadas através da janela de opções (3). Essas se subdividem em Gerais, Mecânicas, Térmicas, Elétricas e Magnéticas e por último "Other" que inclui desde propriedades acústicas até de fluidos, como solubilidade.

Confira que na **Figura 5**, selecionando as propriedades a se adicionar, abaixo aparecem campos a se preencher com informações que dizem respeito ao comportamento a ser selecionado. Os materiais devem ser preenchidos adequadamente para que o programa consiga realizar uma simulação adequada das deformações no projeto. Fato que, pode ser observado que nas propriedades mecânicas que há também diferenciação das diferentes propriedades a completar caso seja plástico ou elástico ou outros tipos, conforme poderá ser explorado.

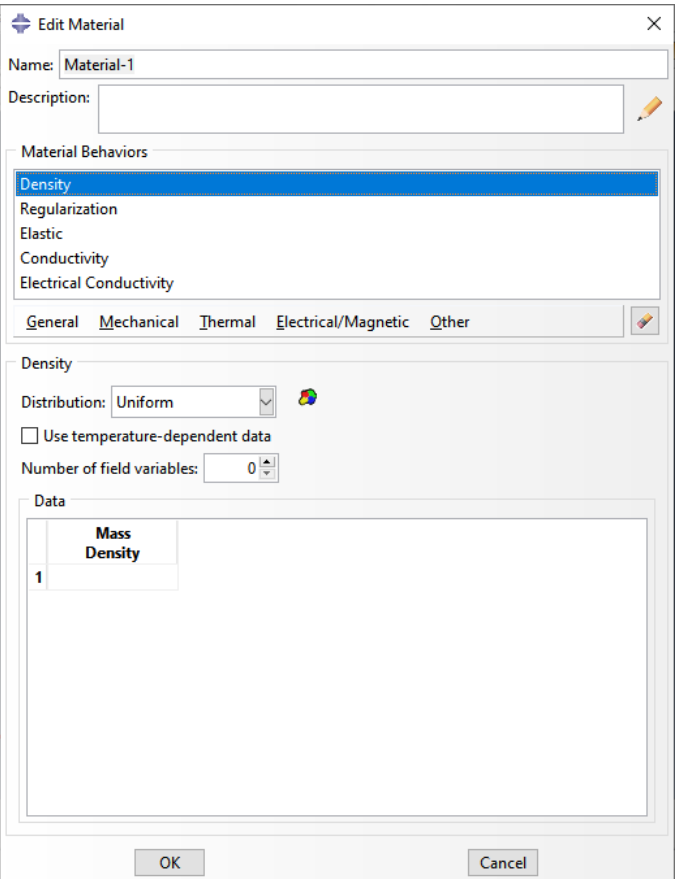

Figura 5 – Janela de adição de material.

Fonte: Figura do autor.

Algumas das propriedades dos materiais serão comentadas na montagem de alguns projetos ao decorrer dessa apostila. Não opção 2 da **Figura 4**, a janela de seção abre conforme a **Figura 6**. Nela, pode decidir o tipo da seção a se colocar na estrutura e a categoria correspondente. Ele pode ser um material homogênio, generalizado, euleriano e compósito.

<span id="page-18-0"></span>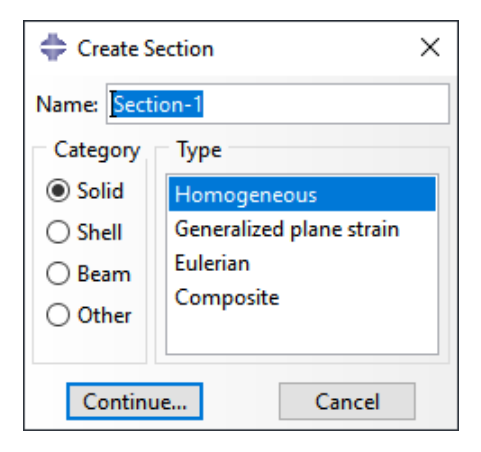

Figura 6 – Janela de adição de seção. Fonte: Figura do autor.

#### **3 | ADIÇÃO DE MALHA**

Para a adição de malha, estaremos dividindo o elemento em partes infinitesimais pelas quais será utilizado para calcular a deformação. Elementos menores levam a resultados mais aproximados de deformação no projeto, tome como referência a **Figura 7** para esses passsos. É preciso selecionar o elemento a ser trabalhado (1) e na seção "Mesh" importantes funções são apresentadas. Dessas, será trabalhado com a distância entre os pontos (2) e a efetivação da formação de malha efetivamente (3).

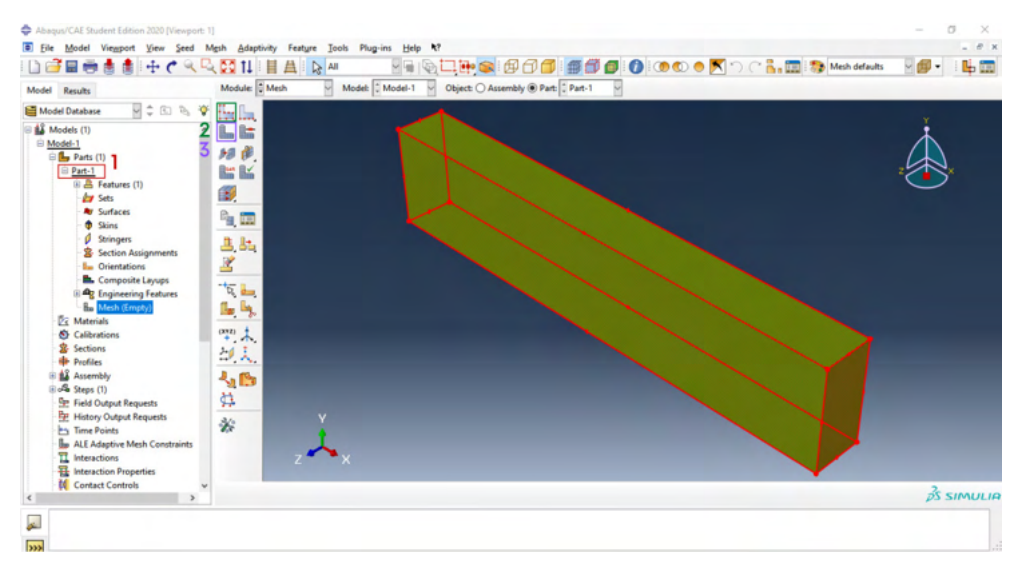

Figura 7 – Espaço para adição e modificação de malha.

Ao selecionar a opção anteriormente comentadada "Seed Part" (2) uma janela se abre, como na **Figura 8**, sobre as propriedades dos cubos subdividido. Na primeira caixa para escolher os valores se coloca o tamanho dos lados de cada cubo formado da malha. Quanto menor, mais nós terá a estrutura. É preciso observar que a versão estudante tem um limite de nós do projeto para realizar as análises. Logo que se aplica em "Apply" a distâncias entre os pontos se distribuem como uma visualização prévia na estrutura. Basta clicar "OK" para concluir.

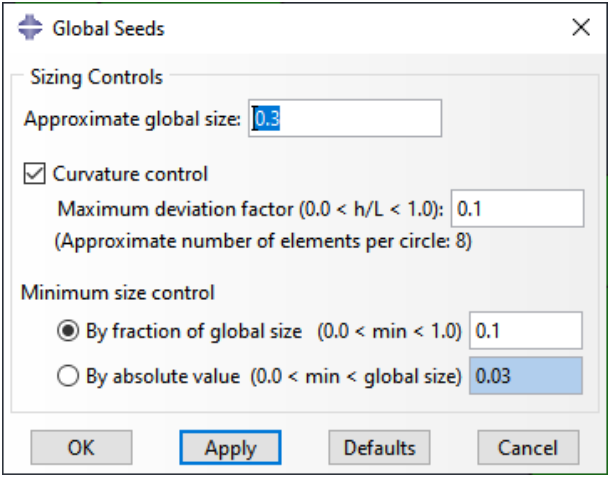

Figura 8 – Janela de propriedades do tamanho de malha.

Fonte: Figura do autor.

Para efetivar então a aplicação da malha, seleciona-se "Mesh Part" (2 na **Figura 7**) e o elemento selecionado nessa propriedade já se mostra todo seccionado. Veja o exemplo da **Figura 9**.

<span id="page-20-0"></span>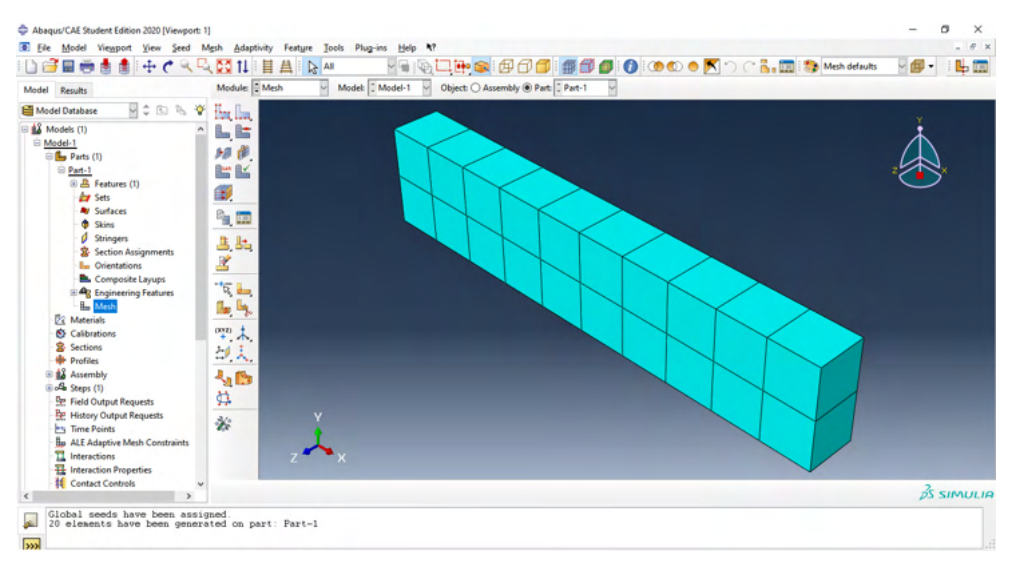

Figura 9 – Malha adicionada a um element.

Fonte: Figura do autor.

### **4 | ADIÇÃO DE APOIOS**

Para adicionar apoio nas estruturas, podemos selecionar o plano a ser adicionado o respectivo apoio, seleciona-se a seção "BC's" (Boundary Conditions). O resultado desse procedimento ficaria conforme a **Figura 10**.

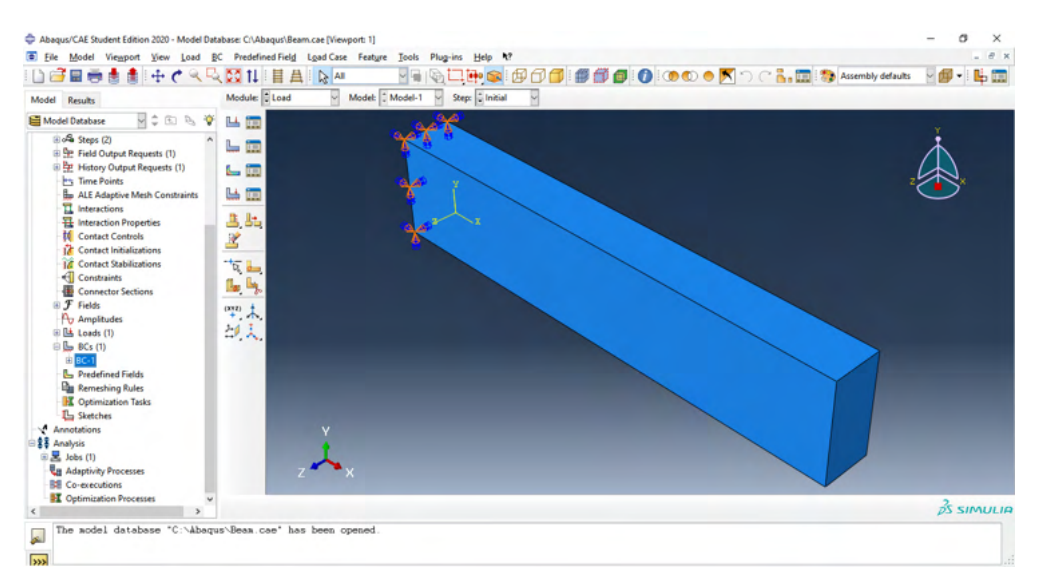

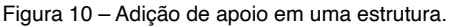

<span id="page-21-0"></span>Logo, na seção BC's, uma nova janela se abre (**Figura 11**) em que permite selecionar o tipo de condição de contorno desejada.

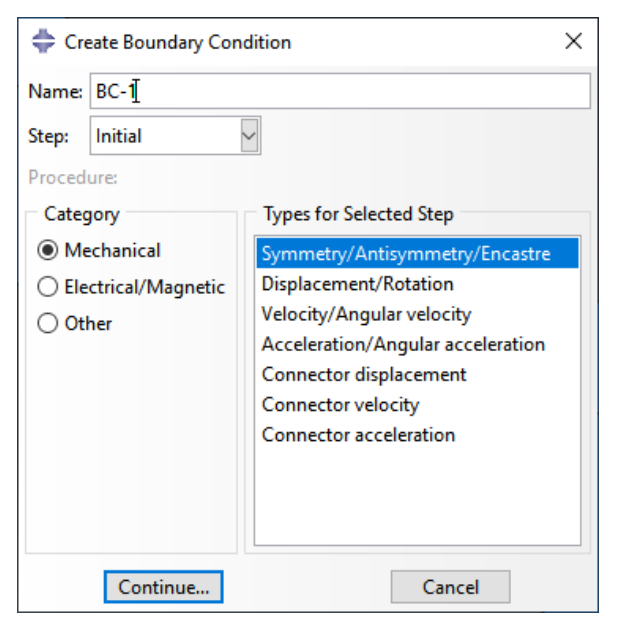

Figura 11 – Janela para adição de apoio.

Fonte: Figura do autor.

Após selecionar alguma, a janela de acertos desse apoio é exibida na tela, em que diversas opções são possíveis. Após selecionar e concluir em "OK", o apoio já participa da estrutura.

#### **5 | ADIÇÃO DE CARREGAMENTOS**

Para a adição de carregamentos em qualquer projeto ou estrutura, o procedimento é semelhante ao de adicionar apoios. É necessário que dentro desse projeto um step, como um degrau ou plano do projeto, espaço específico para o carregamento já tenha sido criado. Esse passo consiste em selecionar no menu lateral "Step" e "Create Step", onde abrirá uma nova guia do programa referente a esse procedimento semelhante a **Figura 12**.

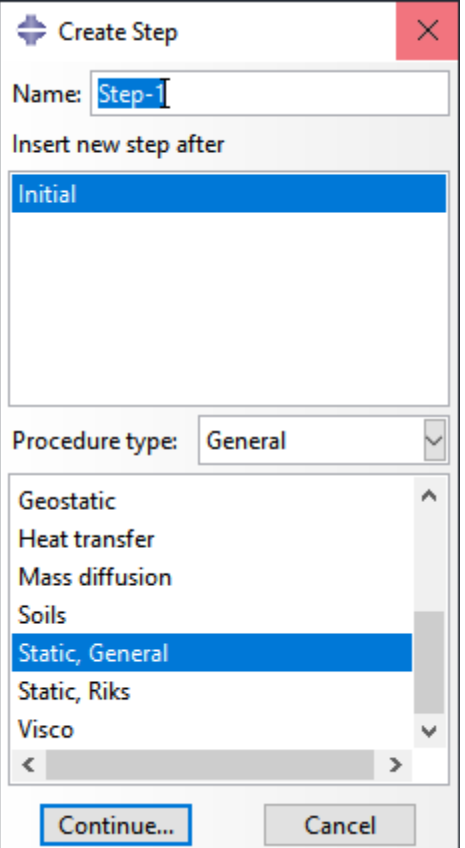

Figura 12 – Guia de criação de novo Step.

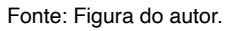

Nesse procedimento várias opções são possíveis. Se, então, o objetivo for criar um carregamento no projeto, a opção "Estático, Geral" será suficiente. Confirmando a escolha, abrirá uma nova guia, como a **Figura 13**, indicando um espaço para que seja colocado a descrição do degrau criado e algumas opções. Por hora, basta confirmar.

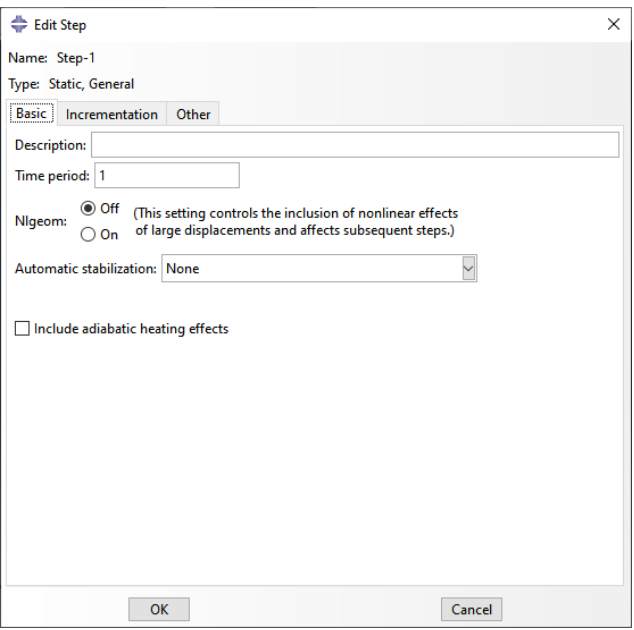

Figura 13 – Configurações do Step. Fonte: Figura do autor.

Agora, com esse degrau do projeto formado, efetivamente os carregamentos já podem ser adicionados. Essa função consiste em selecionar no menu a função "Load" e isso fica de forma que deve indicar o nome do carregamento (**Figura 14**).

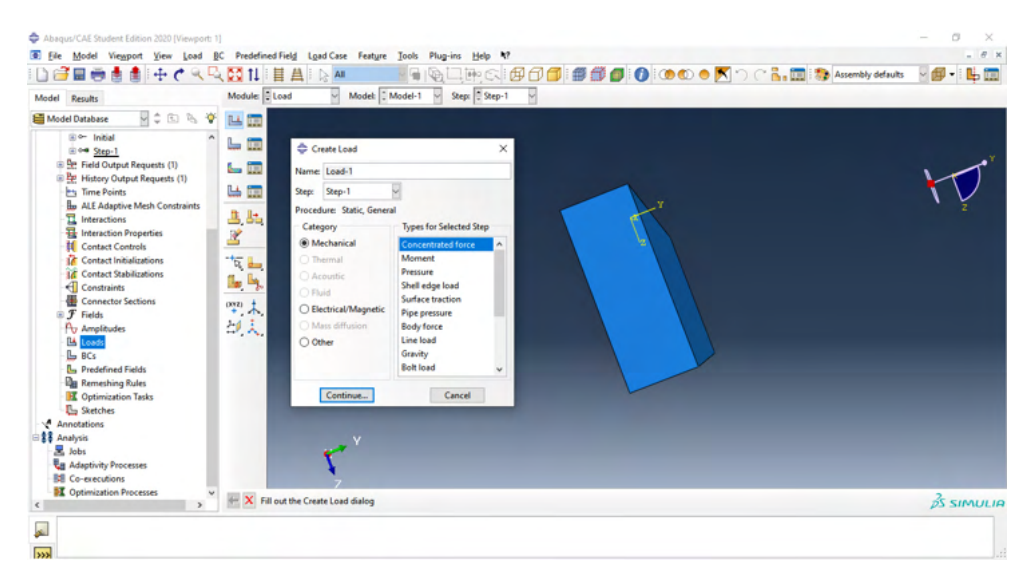

Figura 14 – Guia de adição de carregamentos.

Depois de realizada a escolha do tipo de carregamento, deve-se escolher o local onde será adicionada essa carga. Conforme o modelo da **Figura 15**, deverá selecionar o plano e confirmar, podendo até renomear o plano de ação da força. Isso deverá estar em consonância com o proposto no projeto.

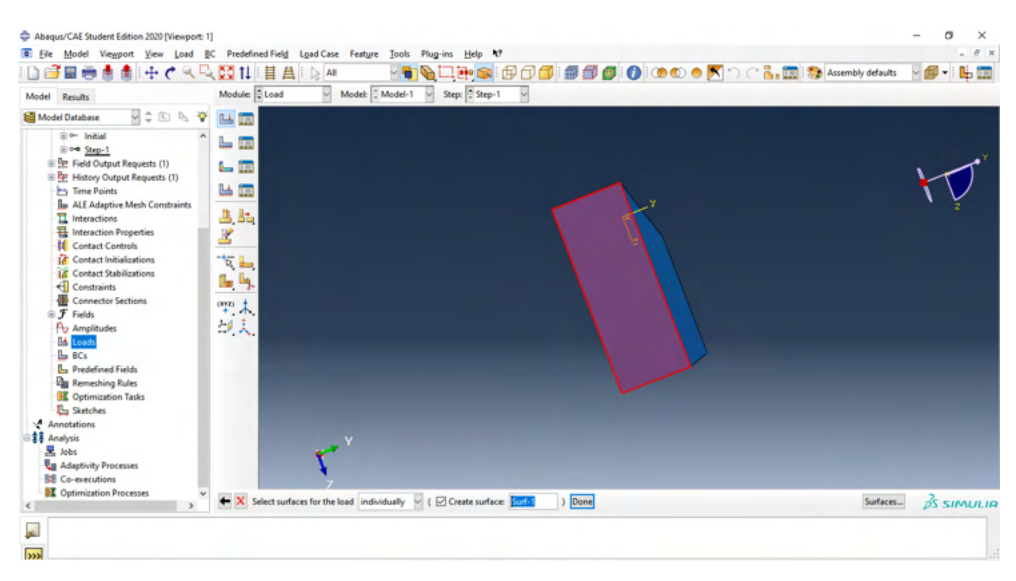

Figura 15 – Escolha do plano para adição do carregamento.

Fonte: Figura do autor.

O último passo, depois de confirmado o plano é adicionar as informações quantitativas da carga então. De acordo com a **Figura 16**, adicione a magnitude.

<span id="page-25-0"></span>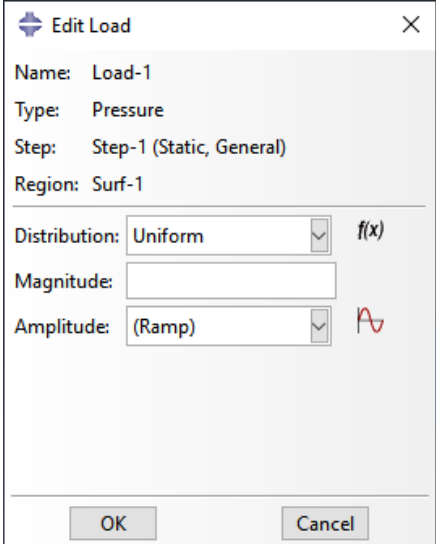

Figura 16 – Guia de adição de carga.

Fonte: Figura do autor.

#### **6 | MONTAGEM DE ELEMENTOS**

Para o caso de projetos cujo exista um elemento, o processo de tratar o elemento como uma montagem é simples, pois basta selecionar esse único elemento em "Assembly". Veja a **Figura 17**:

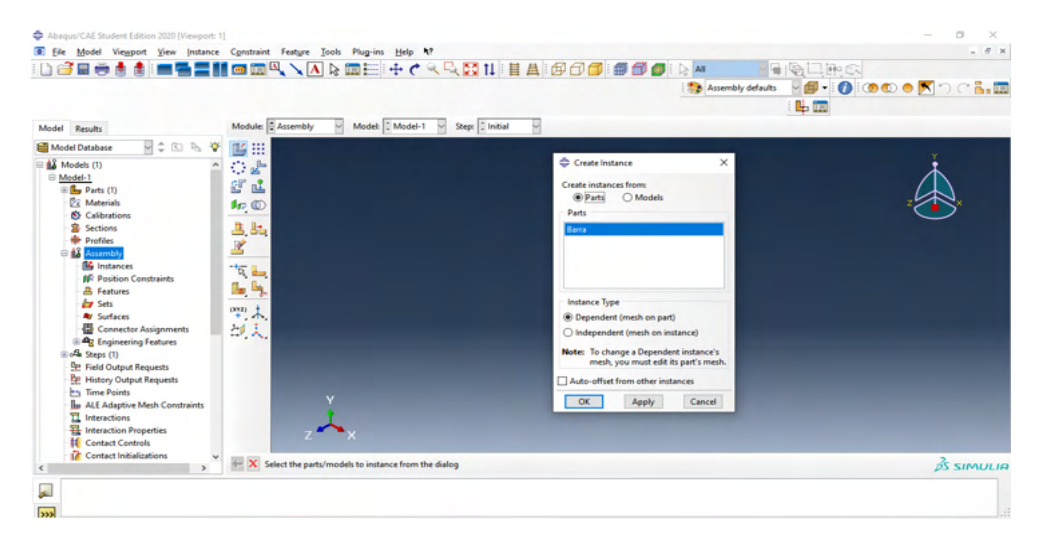

Figura 17 – Montagem de projeto com um elemento.

Já para casos em que há mais de um elemento, como o que será aborado mais tarde na seção 5: montagem de uma viga de concreto, é necessário usar de alguns artifícios para que essa montagem seja bem sucedida. Verifique a **Figura 18**:

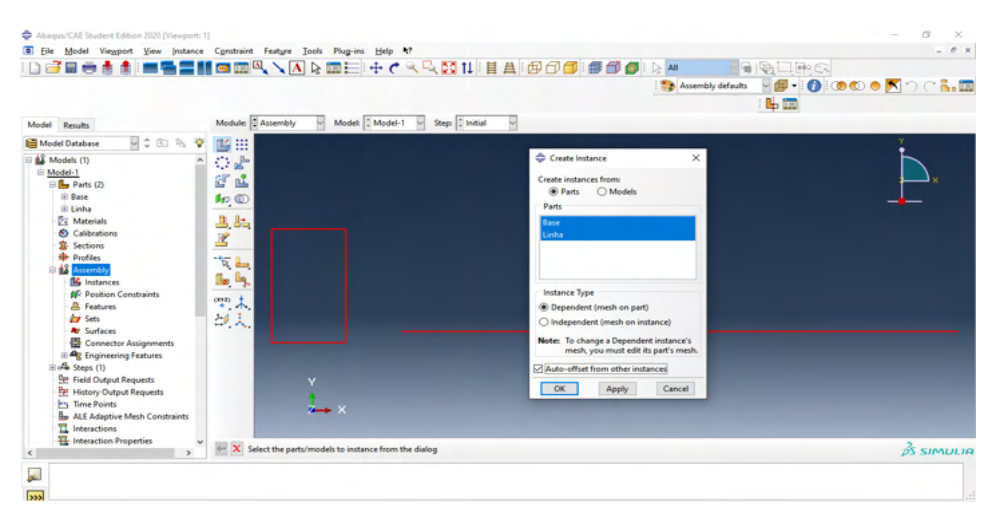

Figura 18 – Montagem de projeto com mais de um elemento. Fonte: Figura do autor.

Em "Translate Instance", ferramenta utilizada como na **Figura 19**, podemos ligar dois elementos separados. Clica-se primeiro na peça a ser movida e depois em "Done", e o elemento se distribui como a mesma figura. Clica-se nos dois pontos correspondentes a serem ligados, na ser movida e na imóvel.

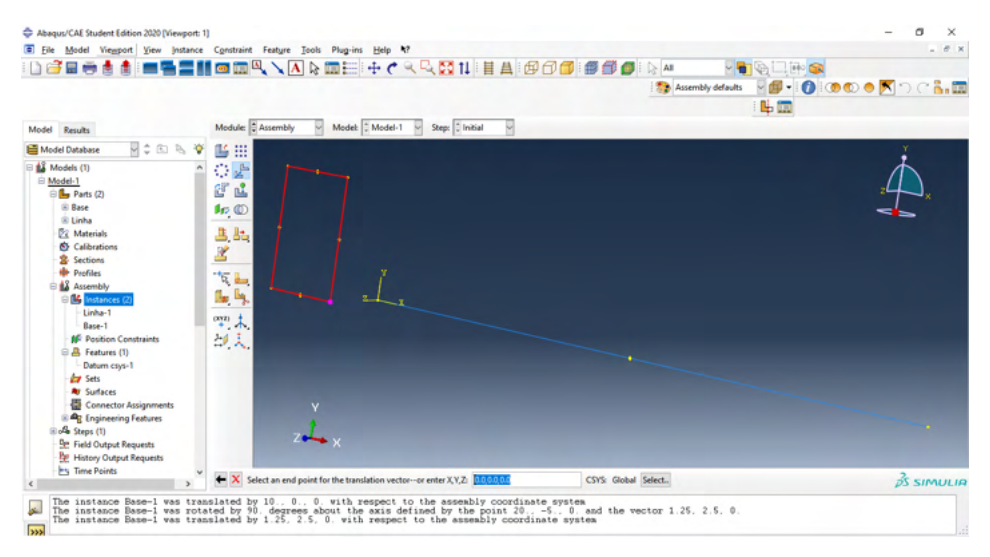

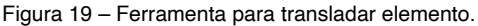

Outra ferramenta importante é a de "Rotate Instance" que permite rotacionar um elemento em direção a um eixo ou a um elemento. Desse modo, de acordo com a **Figura 20**, clica-se no elemento a ser rotacionado e depois o qual se usa como referência, podendo ser um eixo, como o mostrado na mesma.

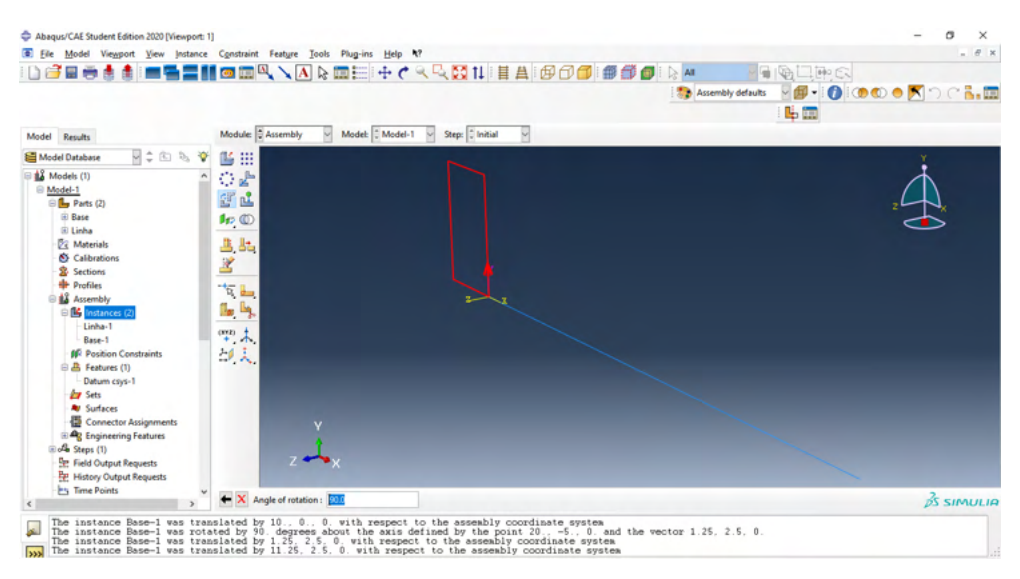

Figura 20 – Ferramenta para rotacionar elemento.

Fonte: Figura do autor.

Para duplicar as estruturas podemos utilizar a Ferramenta "Linear Pattern", onde se pode selecionar um ou mais elementos a serem duplicados. Selecionada a linha em vermelho conforme na **Figura 21**, temos que a direção 1 é o deslocamento em x do elemento diplicado em relação a coordenada e a direção 2 o deslocamento em y. Pode-se alterar também essas direções clicando na seta ou a direção do eixo para a modificação na flecha indicando a inversão.

<span id="page-28-0"></span>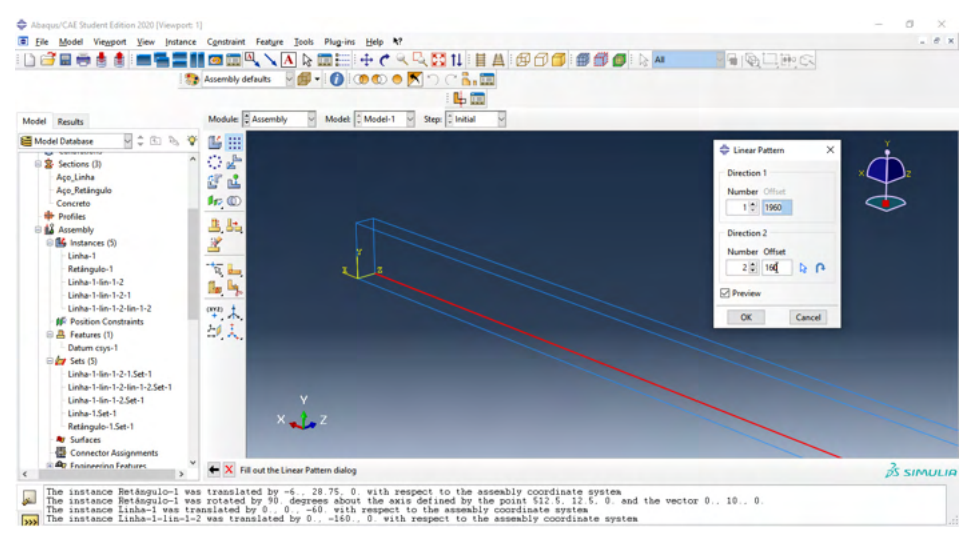

Figura 21 – Ferramenta de padrão linear para duplicação de elementos.

Fonte: Figura do autor.

#### **7 | OBTENÇÃO DE RESULTADOS**

Ao ter um projeto montado no programa Abaqus CAE, poderá realizar uma análise de elementos finitos através do mesmo. Para isso, precisamos realizar um procedimento antes de verificar as opções disponíveis de simulação. Verifique que seu projeto está de acordo com todas as restrições necessárias e então, de acordo com a **Figura 22** procure por "Job". Aparecerá uma guia para nomear o plano de trabalho e escolher o modelo.

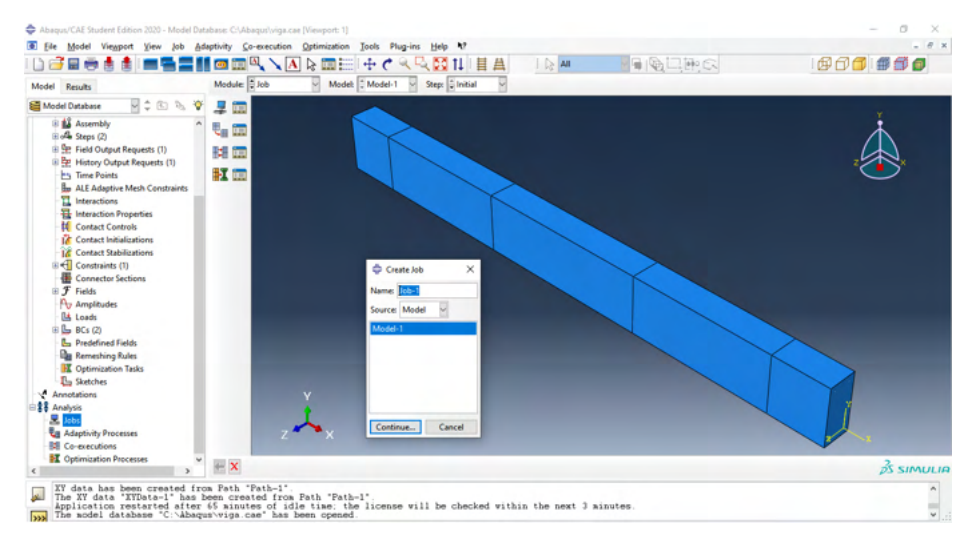

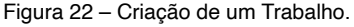

Depois, clicando com o botão direito do mouse na guia do trabaho realizado, poderá submeter esses resultados em "Submit" e qualquer erro poderá ser revisto em "Monitor" para antes de verificar os resultados. Esse procediemnto pode demorar um pouco, porém, depois de pronto haverá a indicação de submissão completa. Veja a **Figura 23** sobre esses passos.

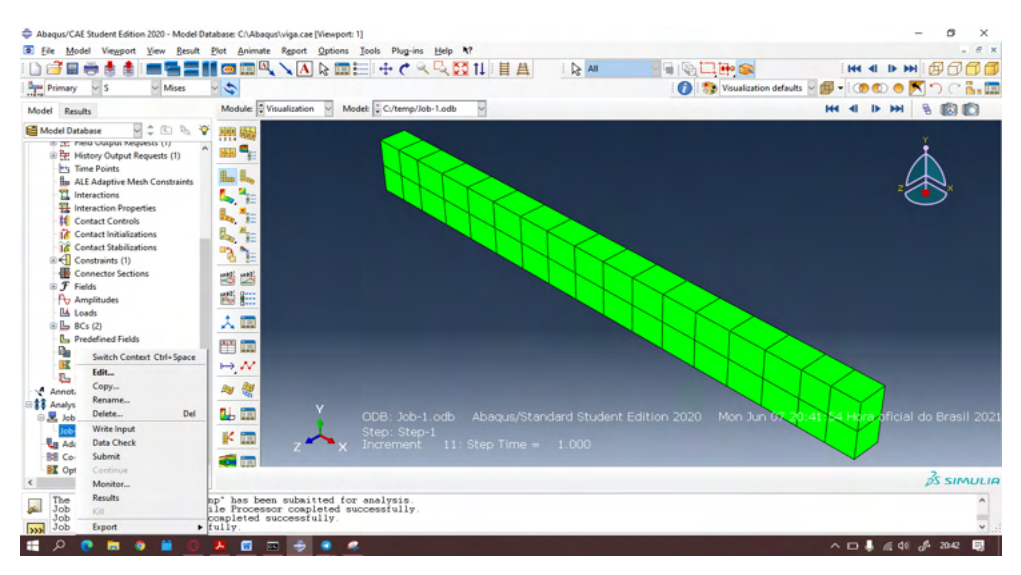

Figura 23 – Submetendo o trabalho para análise.

Fonte: Figura do autor.

Assim, terminada a etapa, a guia de simulação do Abaqus aparece na janela lateral e superior, de forma a indicar diferentes opções. De início, vemos a barra sem deformação, e podemos ver o deslocamento de sua malha de diferentes formas a partir de diferentes opções, como na **Figura 24**.

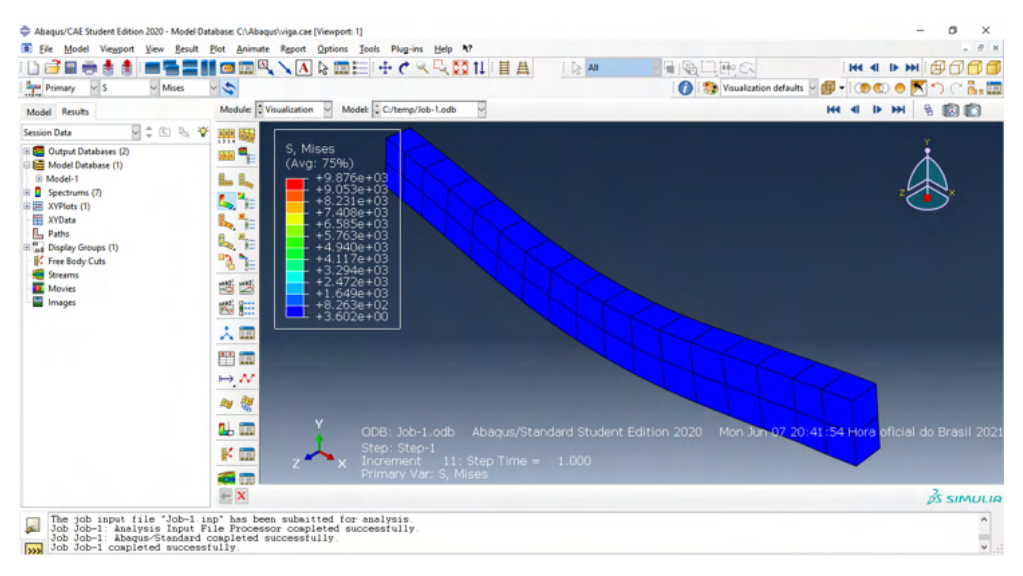

Figura 24 – Análise de resultados.

Fonte: Figura do autor.

Maiores análises de resultados serão exploradas a partir da seção 3, na montagem da barra em todo o seu processo.

### <span id="page-31-0"></span>**MONTAGEM DE UMA BARRA**

Para a realização de montagem na barra, devemos seguir alguns passos simples. O primeiro deles é selecionar a opção "Parts" dentro da caixa de opções conforme a **Figura 25**. Então, uma janela abrirá na página com algumas opções. Para esse exemplo vamos condiderar uma barra sólida, então precisamos selecionar as opções: "3D", "Deformável", corpo "Sólido" e tipo "Extrusão". No espaço reservado para a aproximação do tamanho colocamos um tamanho de metros aproximado no final da janela.

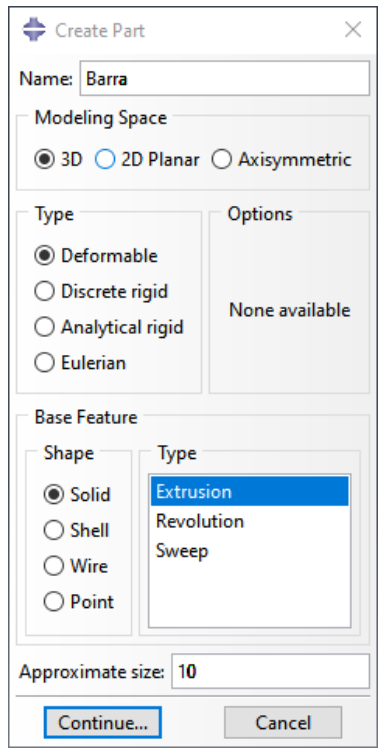

Figura 25 – Janela de criação de uma parte.

Fonte: Figura do autor.

É necessário escolher a opção de desenho retangular (1) do elemento e já pode realizar o retângulo na malha. Na **Figura 26** esse procedimento foi feito com base nas coordenadas (0,0) da malha, mas que, poderia ter feito em quaisquer coordenadas X,Y  $=$   $(x,y)$  de forma que, nessa malha cada quadrado representava um espaço de 0,2 m. O resultado dessa definição foi, então, 3 m de comprimento da barra em x e 0,6 em y, de expessura. Podemos centralizar essa figura ou move-la pela tela, finalizar o procedimento (2) e então clicar em "Done" para finalizar.

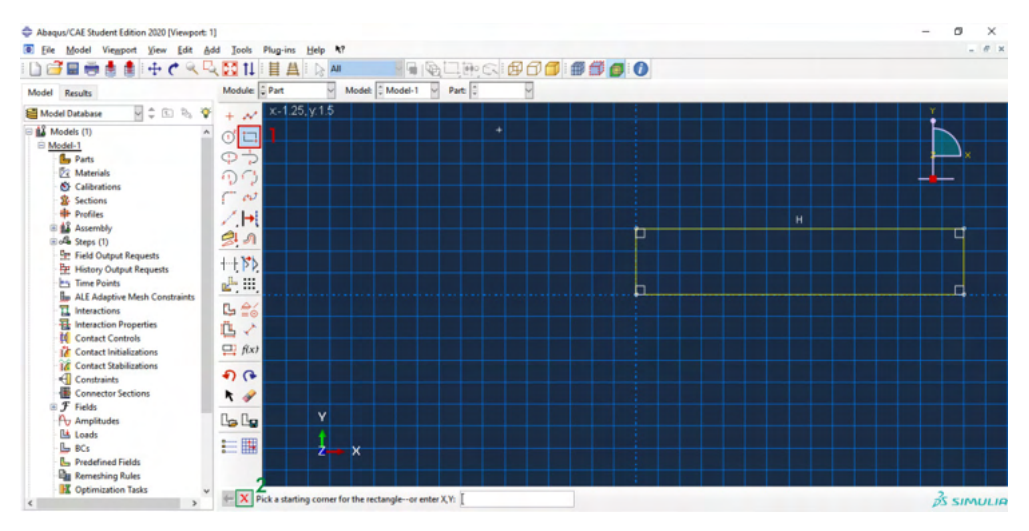

Figura 26 – Processo de extrudar um retângulo. Fonte: Figura do autor.

Após essa finalização, uma nova janela abrirá sobre a tela, denominada "Edição da base de extrusão" conforme a **Figura 27**. Poderemos digitar o valor desejado da profundidade, e nesse caso, a largura da barra.

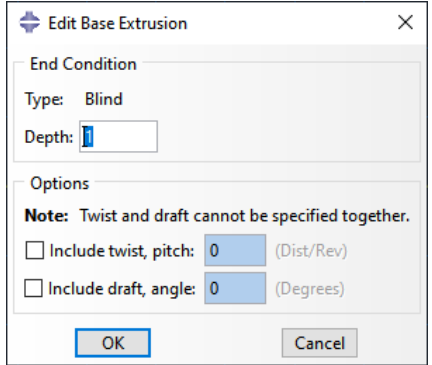

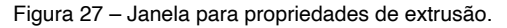

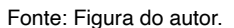

Após selecionar "OK", a parte fica no menu lateral, denominado "Barra" conforme foi denominado anteriormente. A estrutura agora já se apresenta como um paralelepípedo, de acordo com a **Figura 28**.

Agora, vamos definir na estrutura uma seção de material, primeiro selecionando com o mouse toda a estrutura e clicando conforme a **Figura 28** em "Section Assignments", marcado com o retângulo.

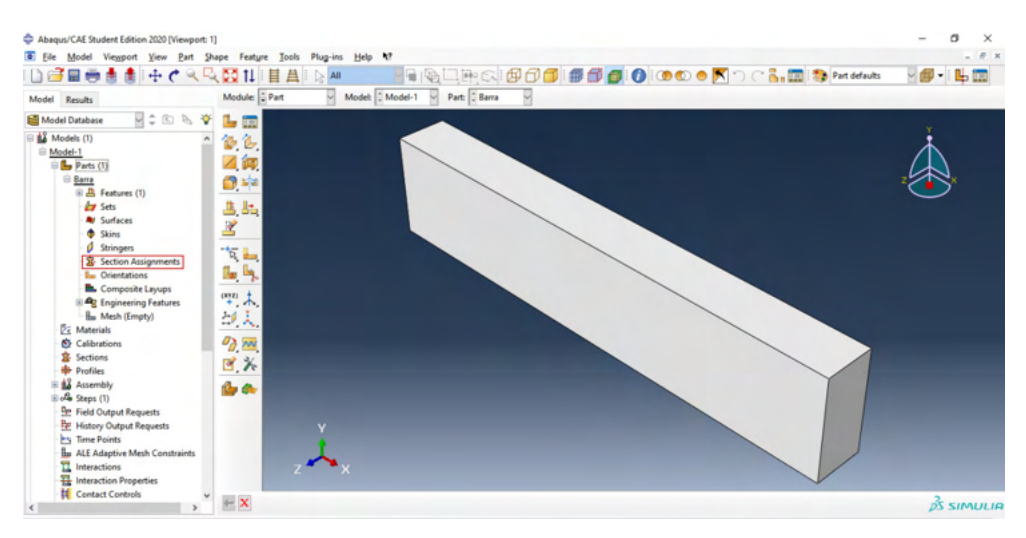

Figura 28 – Resultado da extrusão do retângulo. Fonte: Figura do autor.

Fazendo isso, a primeira janela aberta é de Edição de Atribuição de Seção qual há uma janela de seleção de seções. Como não há nenhum material cadastrado então podemos clicar em (1), de acordo com a **Figura 29** e uma nova janela abrirá. Esta permite que escolha o tipo de seção, nomeando e selecionando que estaa será uma sólida e homogênea, clique em continuar (2). Quando terminar todas as configurações da selção, selecione-a (3) e finalize em "OK".

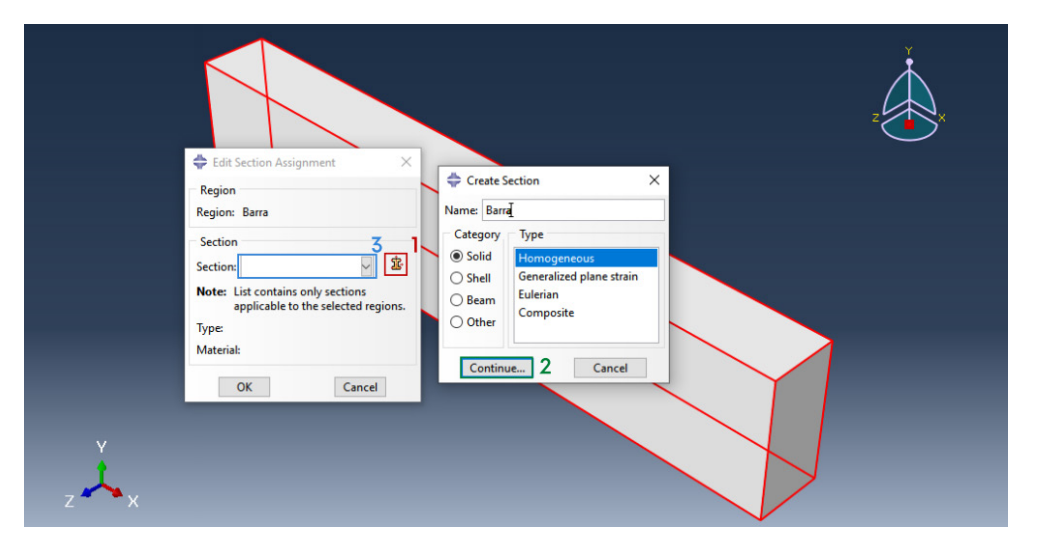

Figura 29 – Janela para criar e alterar propriedades da seção.

A seção então criada abrirá uma próxima janela em que há uma caixa de seleção para a escolha de um material para a estrutura. Clicando no ícone marcado com o retângulo de acordo com a **Figura 30** poderemos classificar um material e adicionar propriedades do mesmo, pode verificar essa etapa novamente na seção 2 desta apostila, na qual as propriedades estão melhor exploradas.

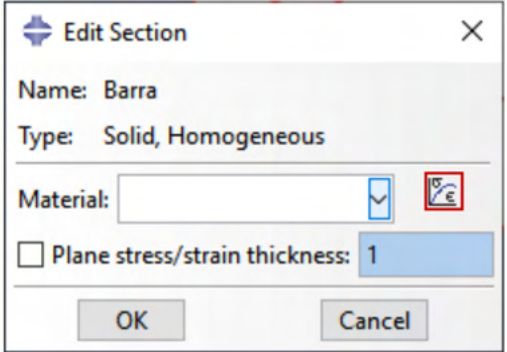

Figura 30 – Janela de seleção do material.

Fonte: Figura do autor.

Para concluir as propriedades da seção, tendo completado todas as características e propriedades do material qual se desejava que fosse adicionada, clica-se em "Ok" e também nas demais janelas que anteriormente foram abertas.

Vamos realizar a montagem de malhas na estrutura (**Figura 31**). Primeiro selecionase no menu "Mesh", a função "Seed Part" para selecionar a distância dos pontos. Pode alterar esses valores conforme desejar. Então, por último, selecionando a função "Mesh Parts" poderá aplicar essa malha a barra, maque 0,15.

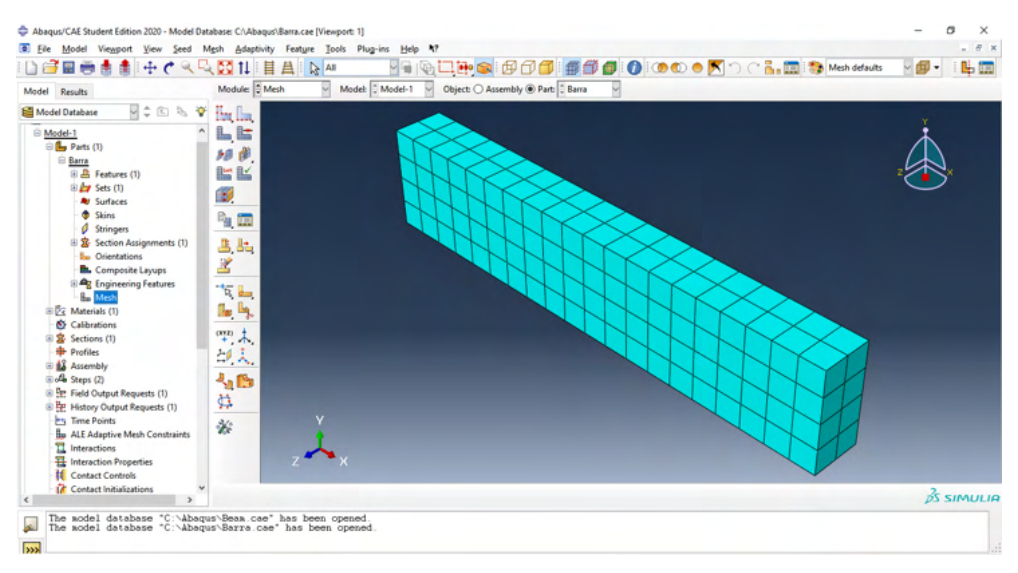

Figura 31 – Janela para adicionar uma malha na estrutura.

Fonte: Figura do autor.

Selecionando a função BCs (**Figura 32**) podemos fixar a barra em alguma superfície, colocando assim um apoio nessa estrutura. Na barra inferior adiciona-se um nome para a estrutura, "Done" para finalizar.

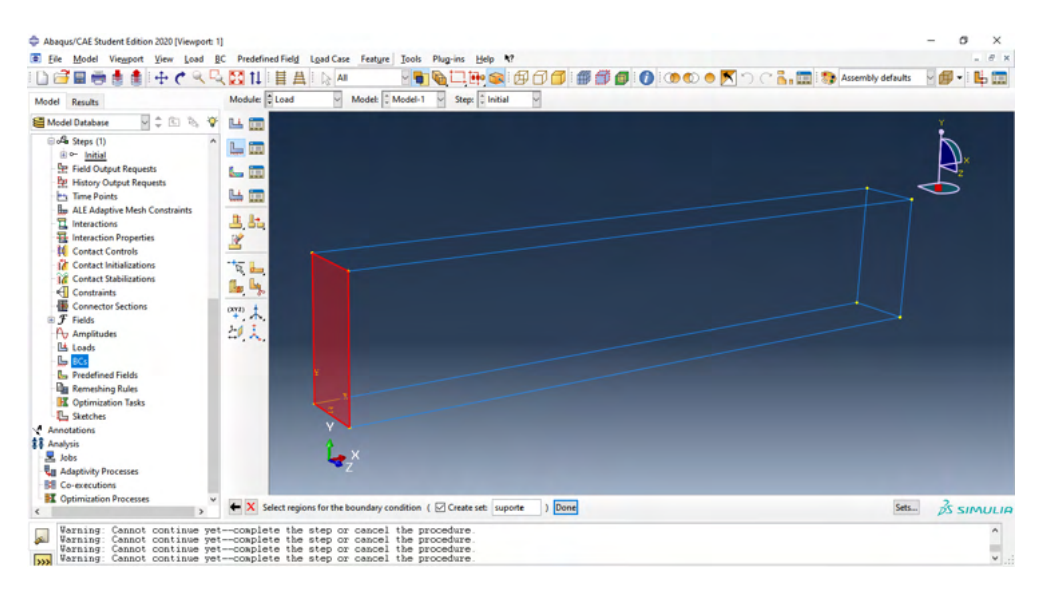

Figura 32 – Seleção da superfície de apoio da barra.

Uma janela abrirá na tela para que selecione as condições de contorno, escolha a seleção de "simetria, assimetria e engaste". Após abrir uma segunda janela selecione a opção de engaste e confirme, como na **Figura 33**.

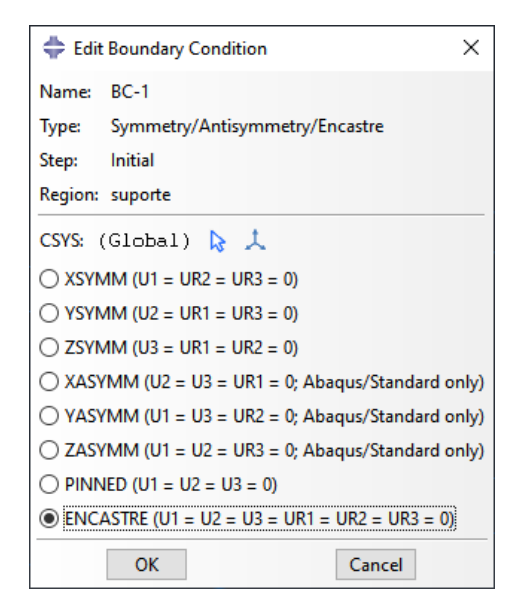

Figura 33 – Adição de engaste como condição de contorno.

Fonte: Figura do autor.

Tendo feito esse procedimento, poderá ver o resultado com as forças do engaste aplicado na barra. Para adicionar então uma força, precisa-se ir em "Steps" e criar um plano para carregamentos, conforme na **Figura 34**. Terão várias opções nas quais podem ser selecionadas para que se alterem propriedades na sua estrutura, assim como carregamentos. Nomeie. Esse plano será utilizado depois, selecione então "Estático, Geral".

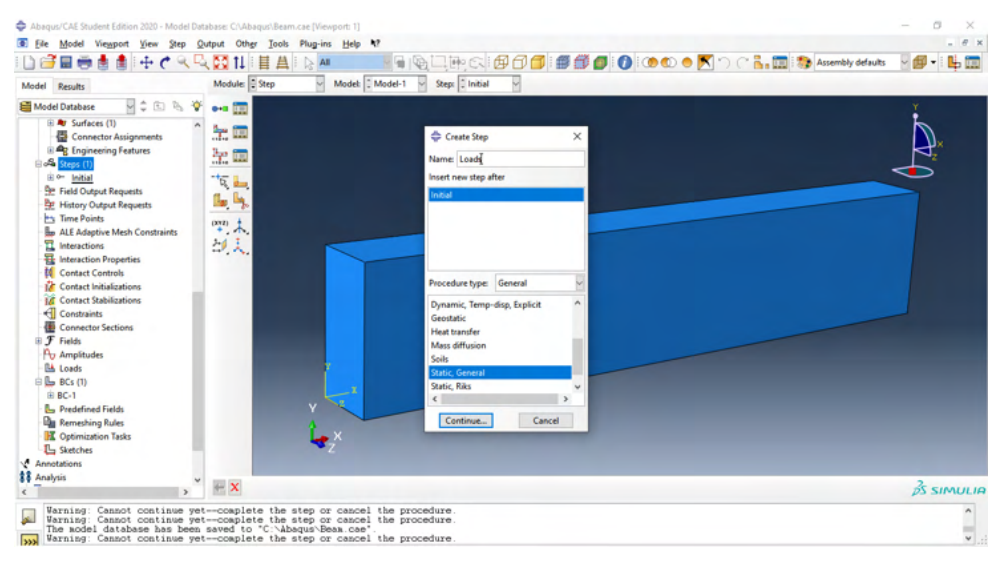

Figura 34 – Janela de criação de plano.

Fonte: Figura do autor.

Então, o proximo passo é adicionar a seção se "Carregamentos" o carregamento desejado, selecionando na barra a superfície desejada para esse carregamento, como na **Figura 35**. Complete com os valores do carregamento e escolha "pressão", lembre de nomear a superfície e clique em "Done" para terminar.

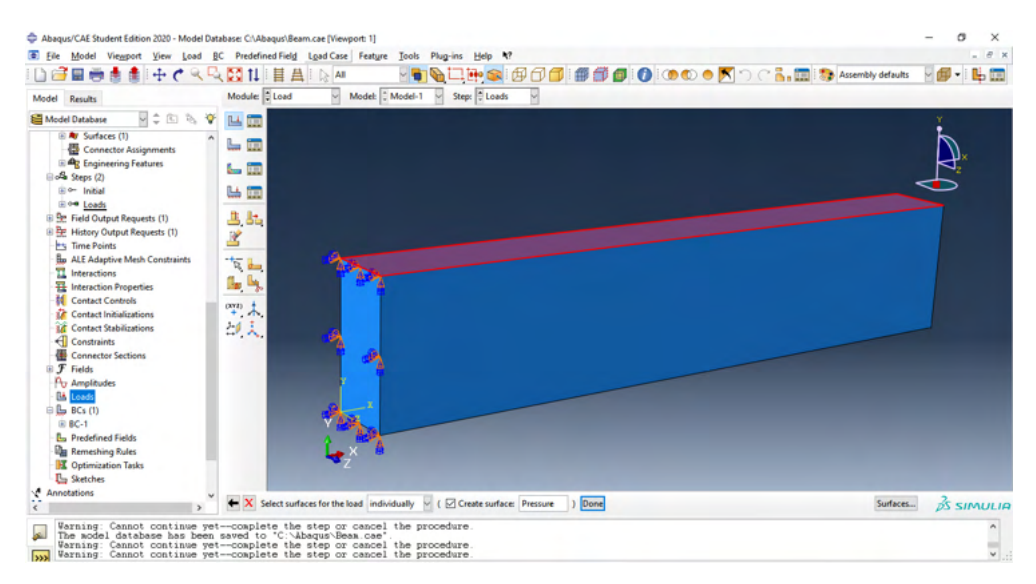

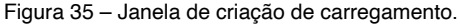

O resultado desses passos sevem condizer com a **Figura 36**. Como a barra está finalizada então podemos acrescentar um relatório de deformação e esforços na barra. Para isso, deve encontrar no menu uma categoria denominada "Jobs".

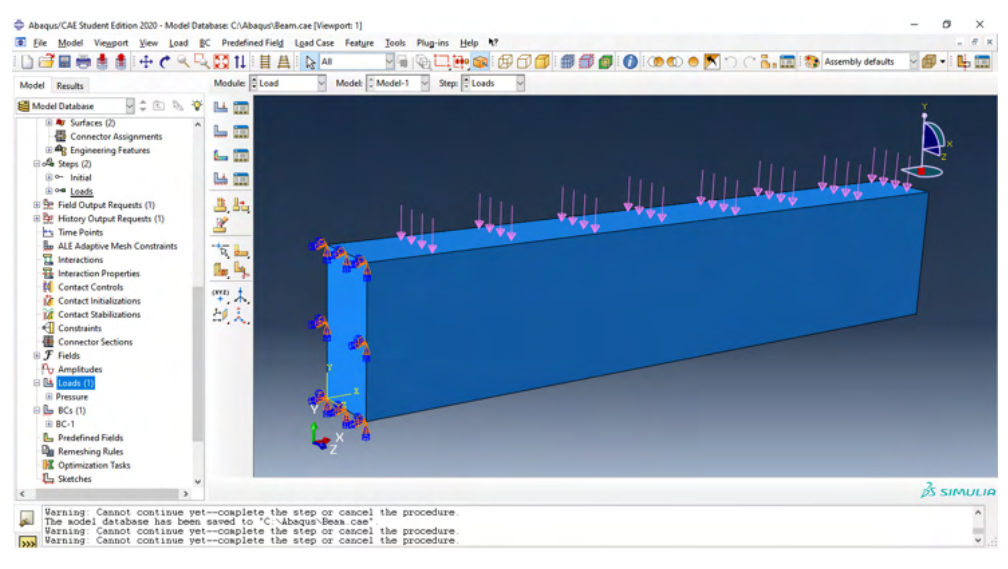

Figura 36 – Modelagem de barra engastada com carregamento.

Fonte: Figura do autor.

Uma nova janela deve abrir para que o trabalho da vida seja nomeado. Deve selecionar o modelo que trabalhou anteriormente. Nesse caso, ainda está descrito como "model-1", como na **Figura 37**.

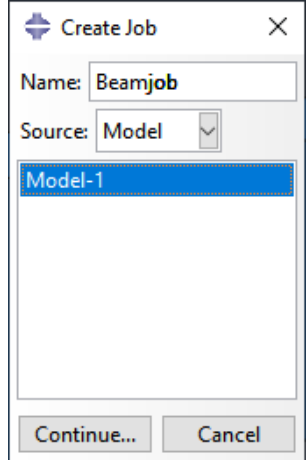

Figura 37 – Guia de criação de trabalho.

Após realizado esse plano de trabalho com o modelo escolhido, deve submeter o processo, clicando com o botão esquerdo do mouse e depois "Submit". Verifique a **Figura 38**. Esse processo ficará carregando por um tempo, até aparecer "Completed" ao lado do projeto recém nomeado. Significa que já pode ver os resultados do trabalho na viga, clique em "Resultados". Caso haja algum erro, pode verificar na opção "Monitor" e resolvê-los.

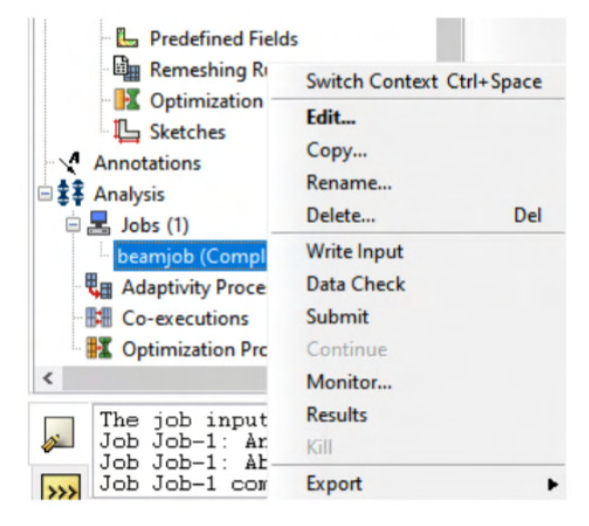

Figura 38 – Passo para verificar os resultados do projeto. Fonte: Figura do autor.

Há alguns resultados interessantes de se analisar nesse momento. Veja na **Figura 39**. Poderá selecionar a opção da deformação na barra como em (1) e a viga ficará colorida para representar os planos de maior deformação e os planos de menor. Nesse caso, está explicito com a legenda a maior deformação em vermelho no engaste. Repare em (2) que o cálculo de deformação está segundo Von Mises, e isso pode ser modificadopara outro método, como o de Tresca.

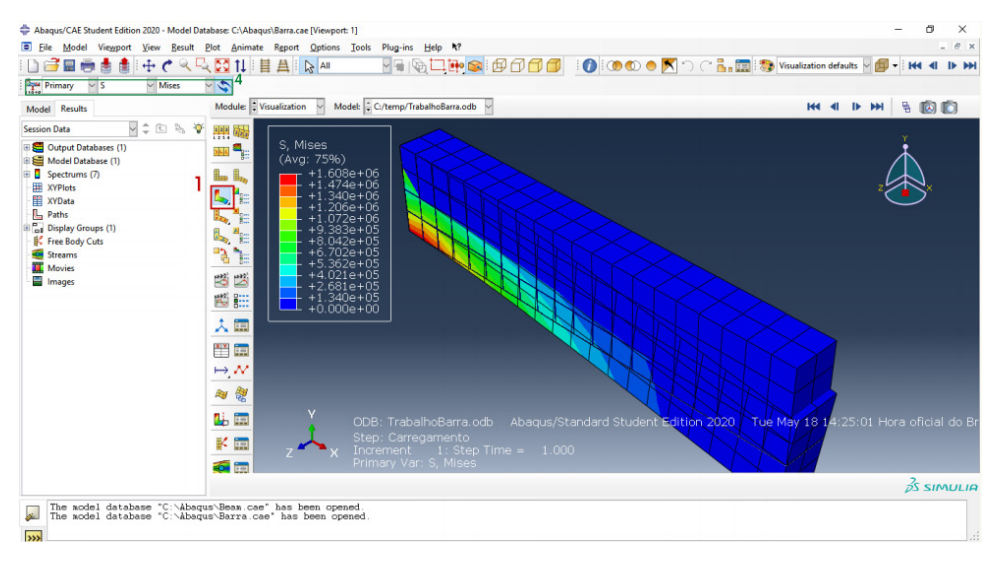

Figura 39 – Deformação analisada segundo Von Misses. Fonte: Figura do autor.

Então, na barra superior de análise, na primeira caixa de seleção temos a escolha "Symbol", uma de suas opções é calcular o deslocamento e informar a direção. Em U1, escolhemos só na direção x, o sentido do deslocamento com a força deslocando nossa barra. Em U2, analizamos a direção y e em U3, z. Veja na **Figura 40** a força resultante, para onde desloca a nossa estrutura, e repare que os vetores que estão indicando esse deslocamento saem dos nós, ou elementos da barra que representamos com a malha.

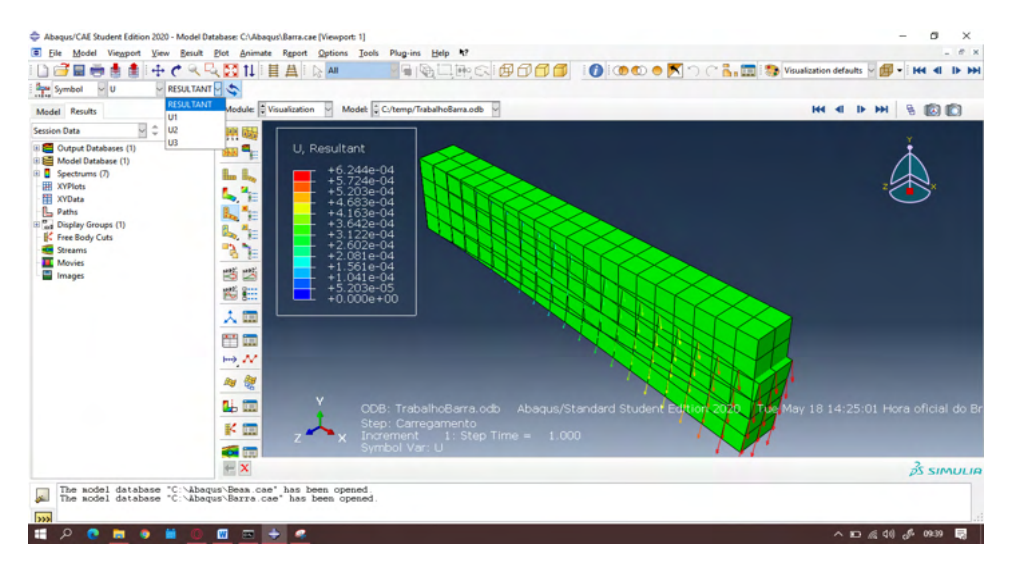

Figura 40 – Análise de acordo com a resultante dos deslocamentos.

Outra importante função pode verificar alterando em "Primary" na primeira caixa de seleção do menu de análise superior de acordo com a **Figura 41**. Na terceira caixa de seleção poderá escolher verificar o deslocamento conforme com alguma coordenada, ou então a magnitude. U1 corresponderá a x, U2 a y e U3 a z. Verifique nessa figura, as opções de análise. Nessa, está representada a análise de acordo com U1, e pelos valores informados, fica fácil notar com o auxílio da legenda o menor deslocamento dos elementos em verde.

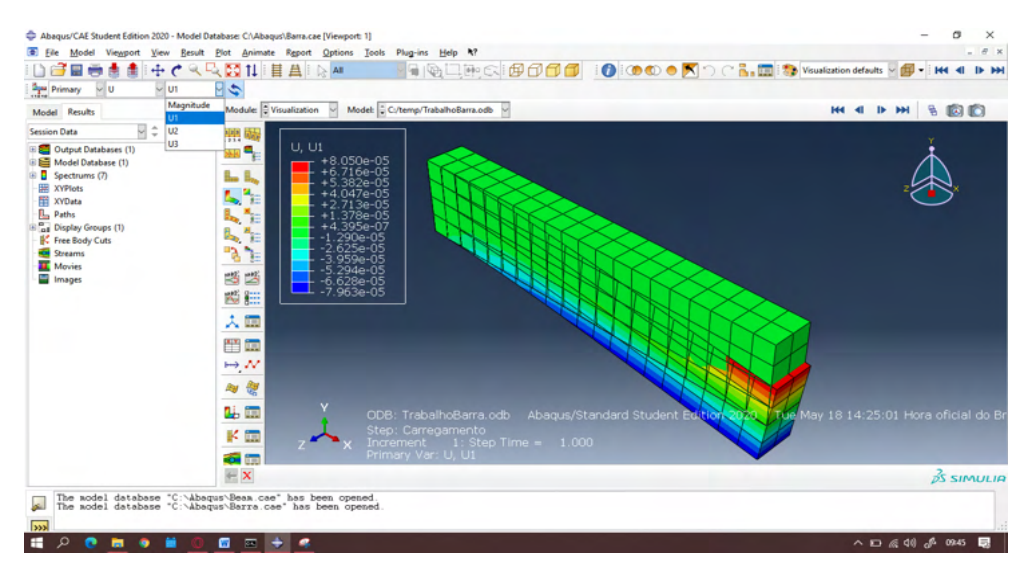

Figura 41 – Deslocamento analisado por coordenadas.

Fonte: Figura do autor.

É também possível verifinar a deformação ao longo de uma linha nodal. Verifique a **Figura 42**. Foi escolhido o deslocamento em U2. Para isso, precisa selecionar "Paths" (2), "Add Before" (3) e selecionar os pontos desejados. Após concluir, poderemos montar um gráfico que demonstre esses deslocamento em função dos nós que acompanha as interseções adimitidas.

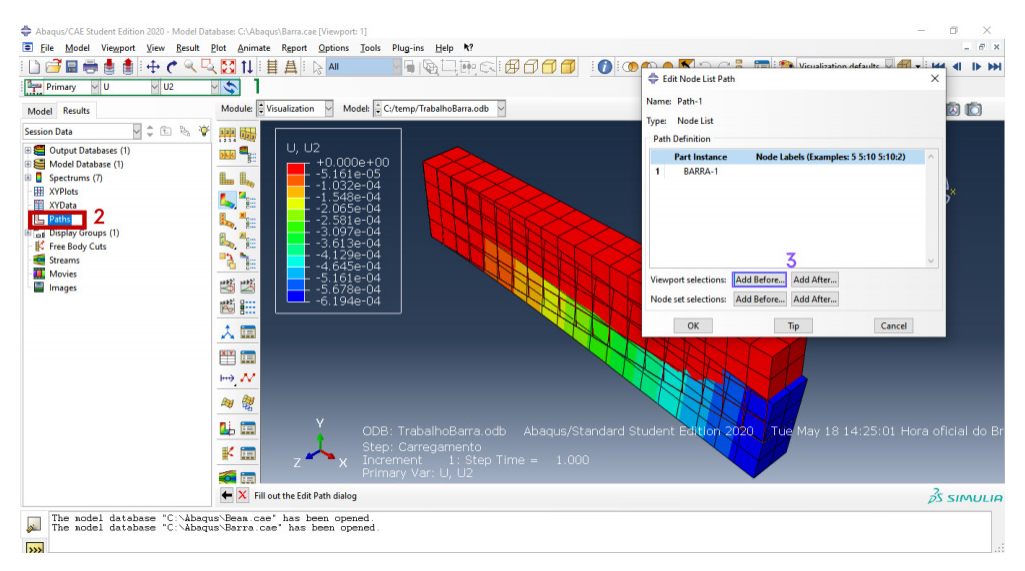

Figura 42 – Verificação de deslocamento através de uma linha.

Fonte: Figura do autor.

Poderá fazer um gráfico para verificar a deformação clicando agora em "XY Data" (1), selecionando as interceções e plotando. Como na **Figura 43** após selecionar "Path", abrirá uma janela. Em "Field Output" (2) selecione o que estará avaliando. Nesse caso, poderá marcar U e U2 (para y) e inclua as interseções (3). Então (4) plotar o gráfico e salve.

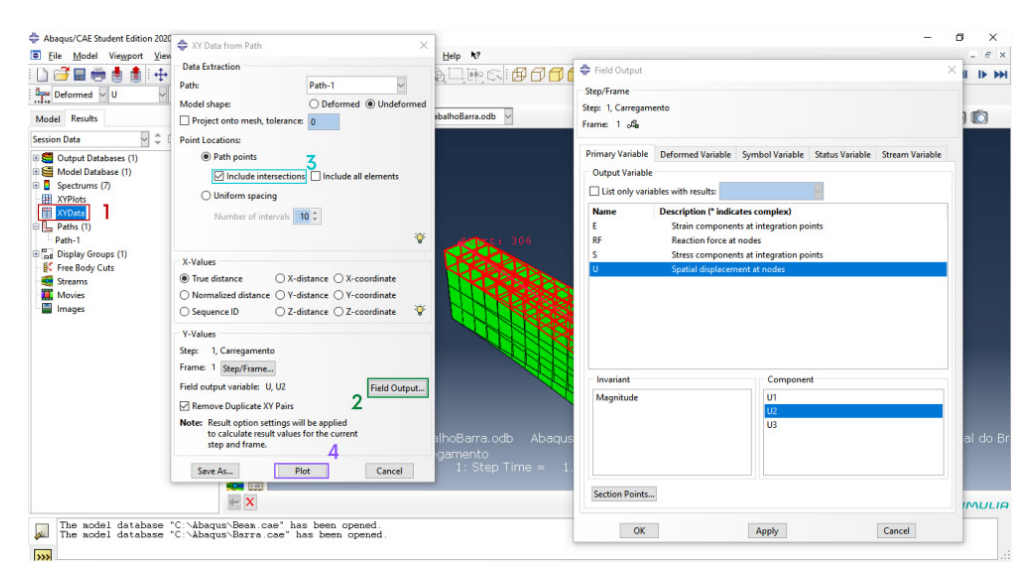

Figura 43 – Plotagem de gráficos de deslocamento.

O gráfico será plotado como na **Figura 44**. Ao selecionar "editar" no menu da plotagem que foi salva, poderá copiar os pontos e plotar em outro programa, como Microsoft Exel. Esse grafico corresponde ao deslocamento ao longo de U2.

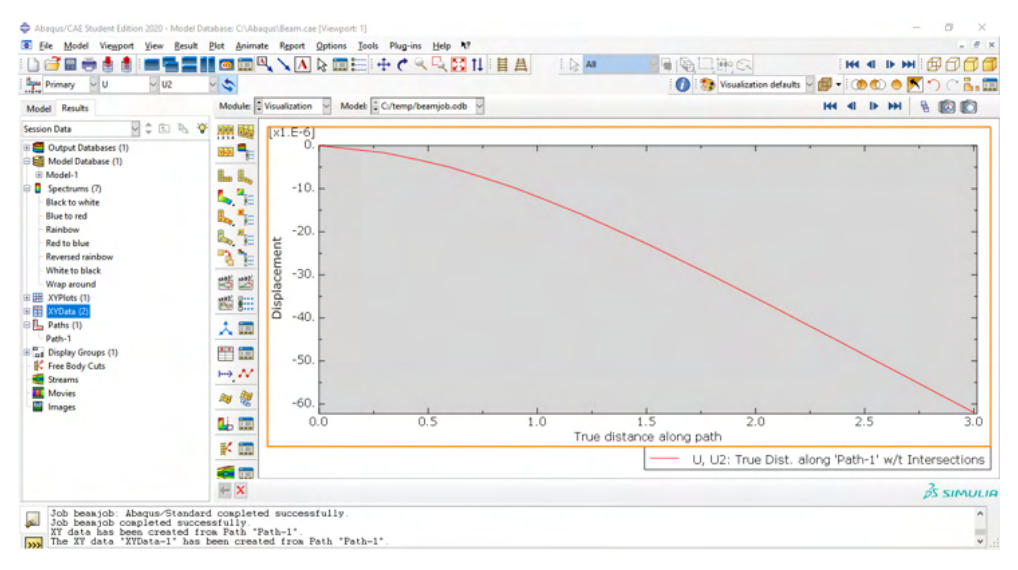

Figura 44 – Gráfico do deslocamento ao longo de U2.

## <span id="page-44-0"></span>**MONTAGEM DE UM SUPORTE**

Para montar um suporte teremos como base a **Figura 45**, em que segue a montagem de um suporte para barra de pesos. Então, todas as dimensões estarão consideradas nesta folha de desenho com todas as informações necessárias.

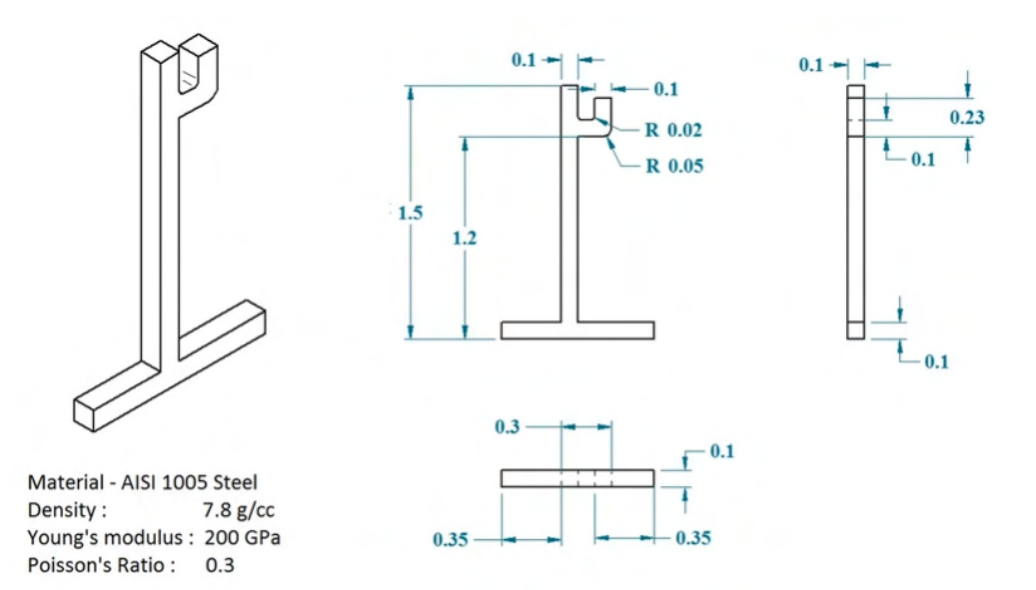

Figura 45 – Folha de desenho do suporte a ser produzido. Fonte: Canal do YouTube da Simulia.1

Então, o primeiro passo depois de abrir o programa é selecionar a função "Parts" e realizar o desenho. A função "Created Lines" serve para realizar a montagem da figura através e uma seleção de pontos e para realizar os arredondamentos de aresta o "Between Two Curves" onde se digita primeiro o valor do raio de arredondamento e depois de confirmálo se escolhe as duas arestas. Finalizando o sketch, aparecerá a janela correspondente a extrusão, em que será necessário digitar a profundidade. **Figura 46**.

<sup>1.</sup> Disponível em: <https://www.youtube.com/watch?v=zdR9mc39KWo/>. Acesso em: 8 mai. 2021.

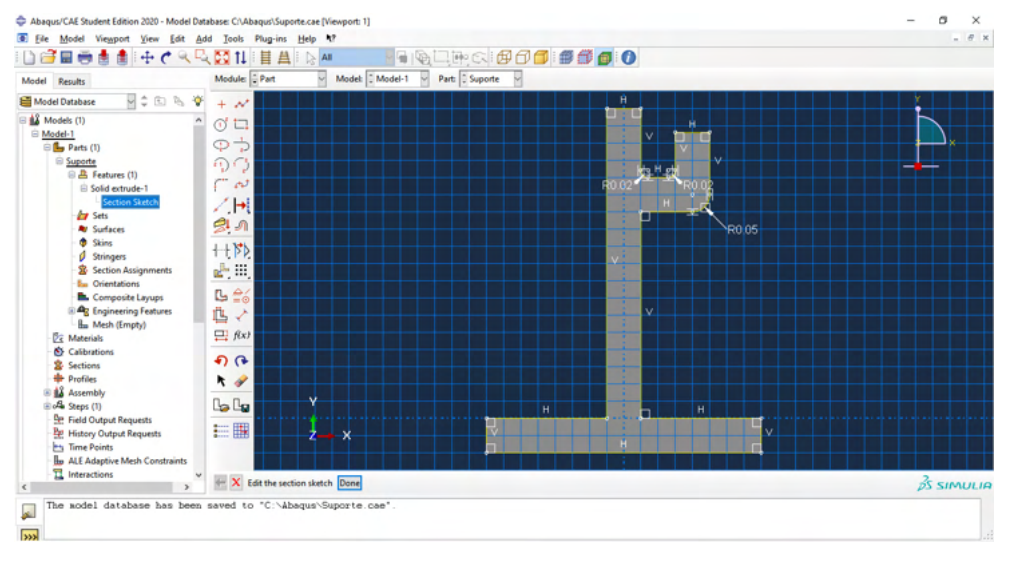

Figura 46 – Desenho 2D do suporte a ser extrudado. Fonte: Figura do autor.

O próximo passo será adicionar o material a ser utilizado, nesse caso o aço AISI 1005, e as informações estão na folha de desenho: densidade, módulo de Young e coeficiente de Poisson. Para adicionar essas informações: "Create Session", selecionar um material homogêneo e "Create Material" e inserir as informações do aço. Esse procedimento está conforme a **Figura 47**.

| Abaqus/CAE Student Edition 2020 - Model Database: C/\Abaqus\Suporte.cae [Viewport: 1] |                                                                                           |                                                         | n<br>×                   |
|---------------------------------------------------------------------------------------|-------------------------------------------------------------------------------------------|---------------------------------------------------------|--------------------------|
| <b>C</b> File<br>Model                                                                | Viewport View Material Section Profile Composite Assign<br>Special Feature Tools Plug-ins | Edit Material                                           | ×<br># x                 |
| $+$ C<br>冒<br>$\omega$<br>廅                                                           | <b>DO 11</b><br>昌<br>99<br>中国田<br>昌<br>$\triangleright$ All                               | Name: AISI 1005                                         | 叫叫<br>邮-                 |
| Results Material Library<br>Model                                                     | Module: Property<br>$\omega$<br>м<br>Part: Suporte<br>Model: Model-1                      | <b>Description:</b>                                     | 9                        |
| <b>VIDAY</b><br>Model Database                                                        | 公園                                                                                        | Material Behaviors                                      |                          |
| <b>AS</b> Models (1)                                                                  | 1<br>匾                                                                                    | Density                                                 |                          |
| □ Model-1<br><b>EL</b> Parts (1)                                                      | 31 m                                                                                      | Elastic                                                 |                          |
| Suporte<br>□ 凸 Features (1)<br>Solid extrude-1                                        | 匾<br>٠<br>$\mathbf{V}^{\mathrm{a}}$<br>šщ                                                 |                                                         | $\overline{\phantom{a}}$ |
| <b>Section Sketch</b><br><b>Art</b> Sets                                              | Edit Section<br>×<br>⊕.<br>偏                                                              | Mechanical Thermal Electrical/Magnetic Other<br>General |                          |
| <b>Av Surfaces</b>                                                                    | Name: Section-1                                                                           | Elastic                                                 |                          |
| <b>C</b> Skins                                                                        | tra.<br>ŵ<br>Type: Solid, Homogeneous                                                     | Type: Isotropic                                         | v Suboptions             |
| d Stringers                                                                           | đ<br>匾<br>医<br>σ<br>Material:                                                             | Use temperature-dependent data                          |                          |
| St Section Assignments                                                                |                                                                                           | 0 <sup>10</sup><br>Number of field variables:           |                          |
| <b>I<sub>m</sub></b> Orientations<br><b>B.</b> Composite Layups                       | 出出<br>Plane stress/strain thickness 1                                                     |                                                         |                          |
| <b>BAR</b> Engineering Features                                                       | Ł<br><b>OK</b><br>Cancel                                                                  | Moduli time scale (for viscoelasticity): Long-term      |                          |
| <b>Ha Mesh (Empty)</b>                                                                | 4                                                                                         | No compression                                          |                          |
| Materials<br>Calibrations                                                             |                                                                                           | No tension<br>Data                                      |                          |
| 幺<br>Sections                                                                         |                                                                                           | Poisson's                                               |                          |
| <b>Profiles</b>                                                                       | $\frac{1}{\sqrt{2}}$                                                                      | Young's<br><b>Modulus</b><br>Ratio                      |                          |
| <b>A</b> Assembly                                                                     | $\mathbb{I}_0$ $\mathbb{I}_1$                                                             | 200e6<br>1<br>0.3                                       |                          |
| Bola Steps (1)<br><b>De Field Output Requests</b>                                     | 四大                                                                                        |                                                         |                          |
| <b>Pat History Output Requests</b>                                                    |                                                                                           |                                                         |                          |
| <b>Pry Time Points</b>                                                                | つえ                                                                                        |                                                         |                          |
| <b>Ho ALE Adaptive Mesh Constraints</b>                                               |                                                                                           |                                                         |                          |
| T1 Interactions<br>$\rightarrow$<br>$\leq$                                            |                                                                                           |                                                         | $\frac{3}{25}$ SIMULIA   |
|                                                                                       |                                                                                           | OK<br>Cancel                                            |                          |
| $\overline{\mathbf{r}}$                                                               | The aodel database has been saved to "C:\Abaqus\Suporte.cae".                             |                                                         |                          |
|                                                                                       |                                                                                           |                                                         |                          |

Figura 47 – Definições do material a ser adicionado.

Para adicionar uma malha na estrutura para analisa-la mais tarde, a seção "Mesh" servirá para adicionar pontos equidistantes para essas malhas e formar a malha efetivamente. Assim, a **Figura 48** está formada nessa etapa.

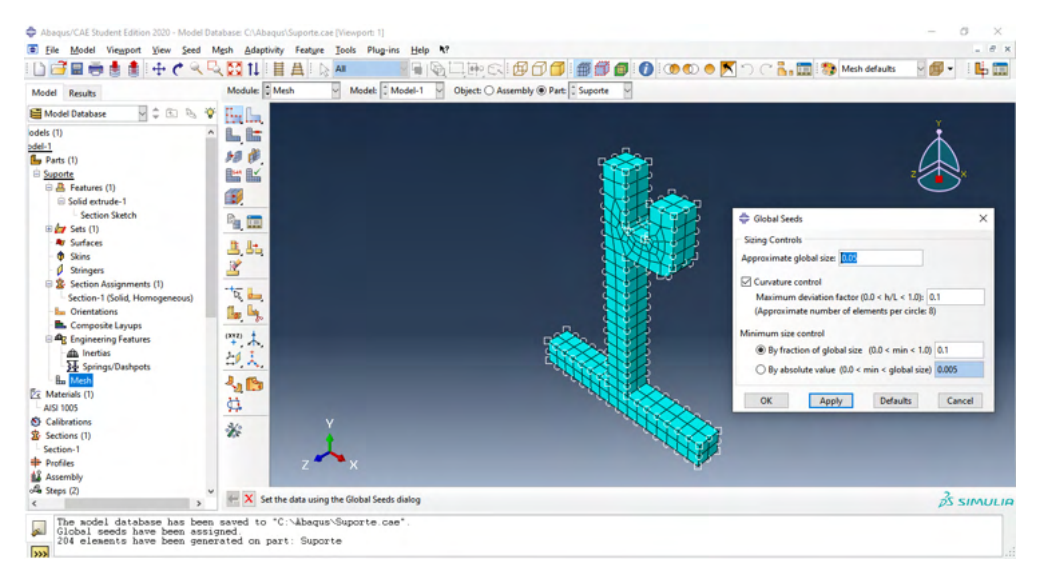

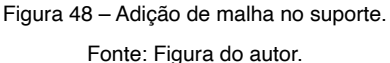

Para colocar a seção no projeto, utiliza-se a ferramenta "Assign Section" da mesma enquanto mantém selecionado todo o projeto. Agora veja na **Figura 49** os próximos passos: tendo feito o material, definimos o projeto como uma montagem, mesmo que só uma parte a partir de "Assembly" e confirmar o tipo da montagem que está previsualizada na tela.

Em "Steps" podemos manter uma camada inicial onde está a peça. Mas, se quisermos adicionar outra condição de contorno no problema, como cargas, precisa-se definir um novo. Isso então deverá ser realizado, definindo um plano para ação de uma carga futura.

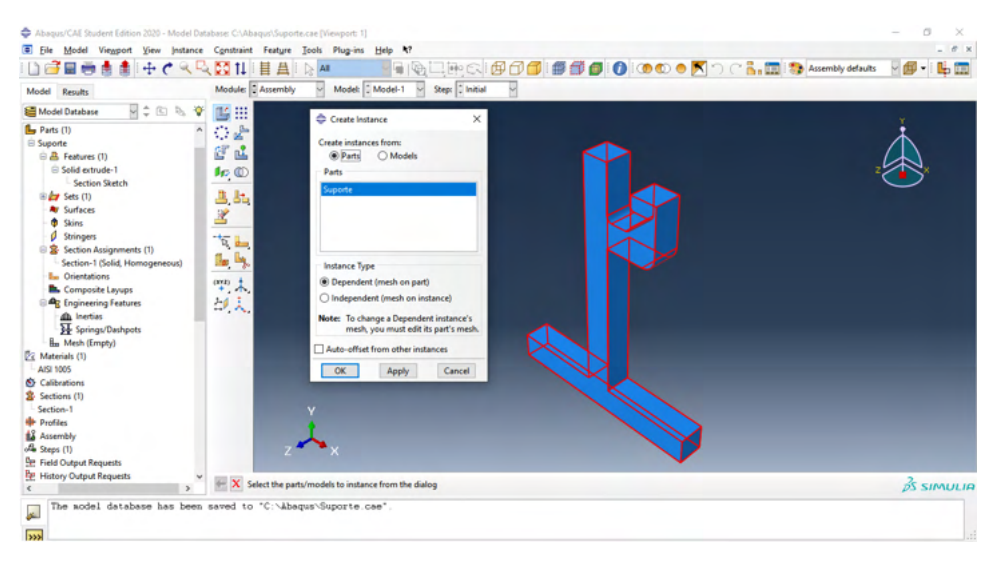

Figura 49 – Definição do suporte como uma montagem. Fonte: Figura do autor.

Tendo então os dois steps prontos, podemos adicionar uma carga a um e um engaste em outro. Conforme a **Figura 50** adicionaremos essas definições. O engaste será realizado pela função "BC's", selecionando o lugar do engaste econfirmando conforme o desejado das condições de contorno. Em "Load" podemos adicionar a carga de pressão no segundo Step e o valor equivalente a 400 N. Definindo também o plano a ser adicionado, está concluido.

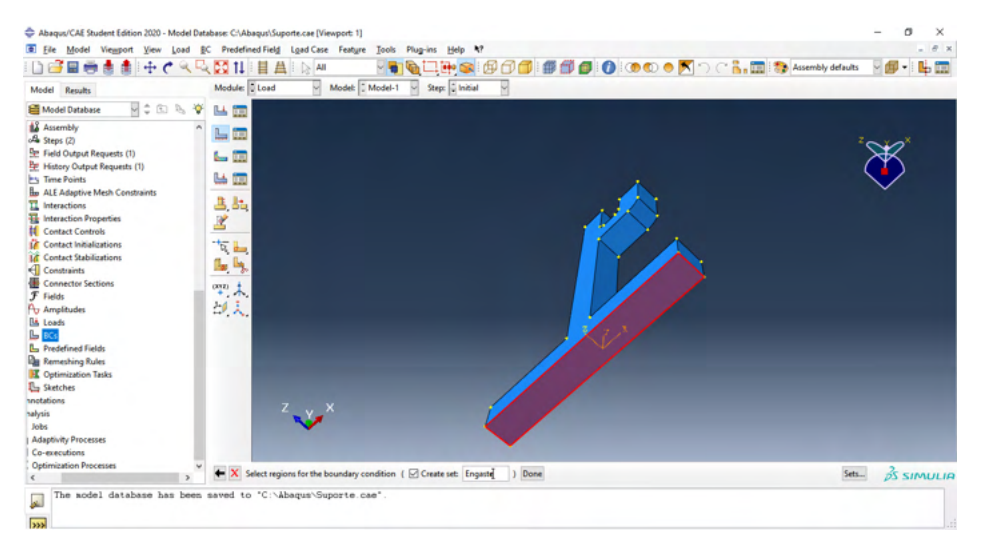

Figura 50 – Adição de engaste como condição de contorno.

Para finalizar, criamos um plano de trabalho e submetemos as alterações feitas pelo projeto. Deve demorar um momento para sumbeter (através de clicar com o botão direito do mouse) e logo que estiver pronto já sera possivel verificar os resultados pelo mesmo procedimento, como na **Figura 51**.

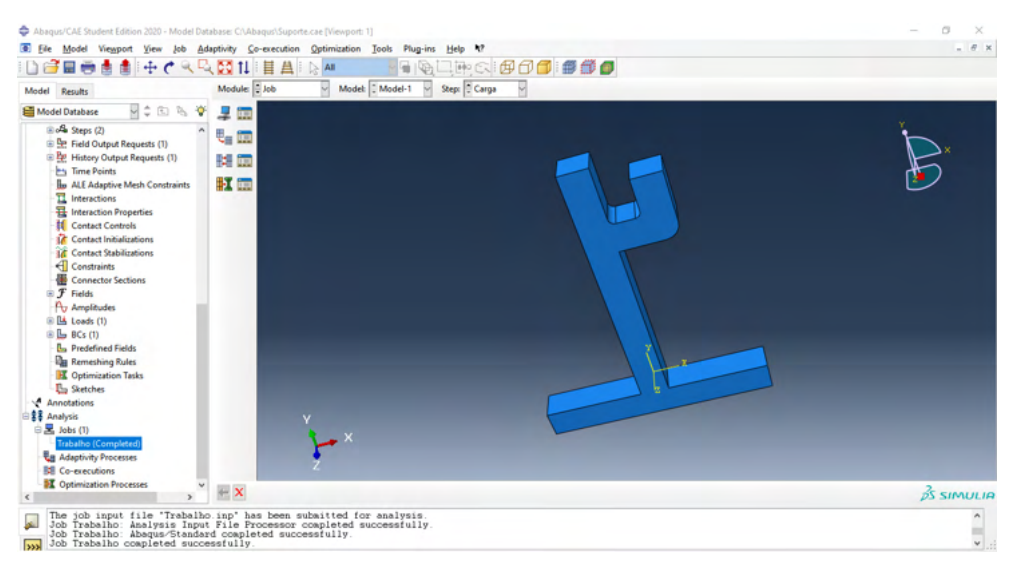

Figura 51 – Criação de trabalho do suporte para análise.

## <span id="page-49-0"></span>**MONTAGEM DE UMA VIGA DE CONCRETO**

O primeiro passo é realizar o desenho de uma barra, como já foi antes explorado nesta apostila. Assumindo as dimensões da barra 0,2 m de altura, 0,1 m de largura e extrusão de 2 m de comprimento. As características do material serão de: concreto, 25000 de módulo de Young e 0,21 de coeficiente de Poisson, então, podemos criar um material com essas propriedades, como na **Figura 52**.

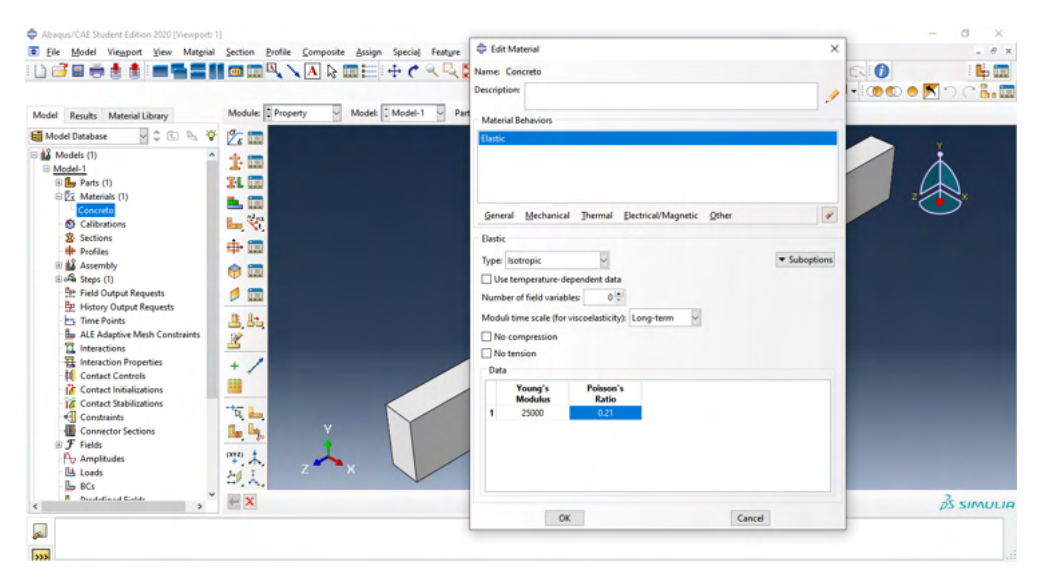

Figura 52 – Definição de propriedades do concreto.

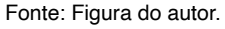

A segunda parte é a do aço, então esse componente deverá ser um pouco menor que a viga para ser inserida dentro. Essa medida será aproximadamente 1,96 m de comprimento, e então um espaço retangular de 0,16 m e 0,06 m nas suas dimensões para compor esse componente.

Essas duas combinações devem ser feitas em partes separadamente, como uma "Parte 2" e "Parte 3" que poderá ser renomeada e ambas de acordo com duas funções diferentes: "Wire" e "Planar", garantindo um fio linear no plano de desenho. Crie nova parte. Veja esta etapa de criação dessas novas partes na **Figura 53**.

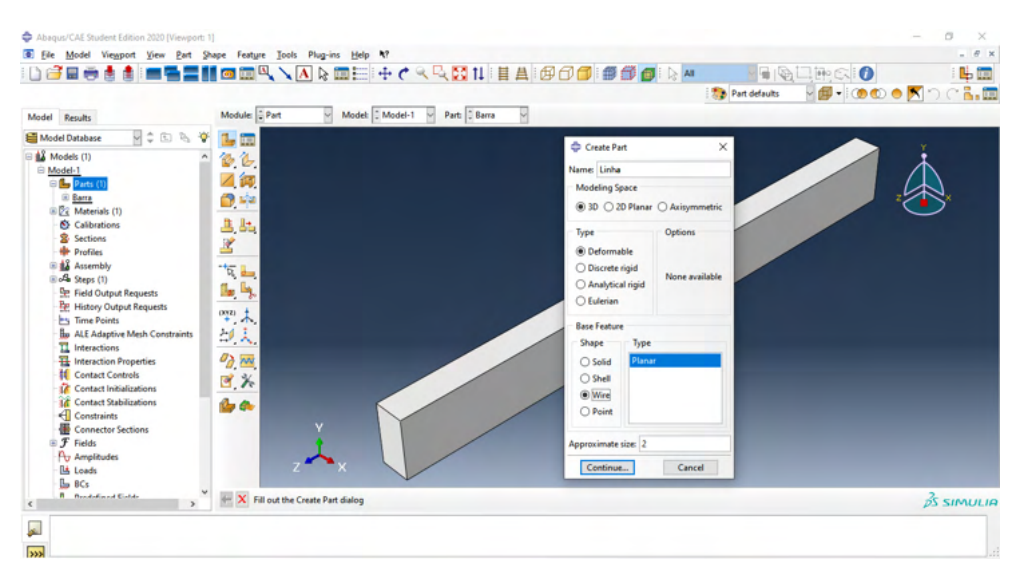

Figura 53 – Criação de figura formada por fio no plano de desenho. Fonte: Figura do autor.

Depois de criada as três partes, deve-se adicionar no Abaqus as informações do material a ser colocado nas seções correspondentes das estruturas desenhadas. No desenvolvimento do aço armado, cria-se um material denominado aço (**Figura 54**), o módulo de Young é de 210000 e 0,33 de coeficiente de Poisson.

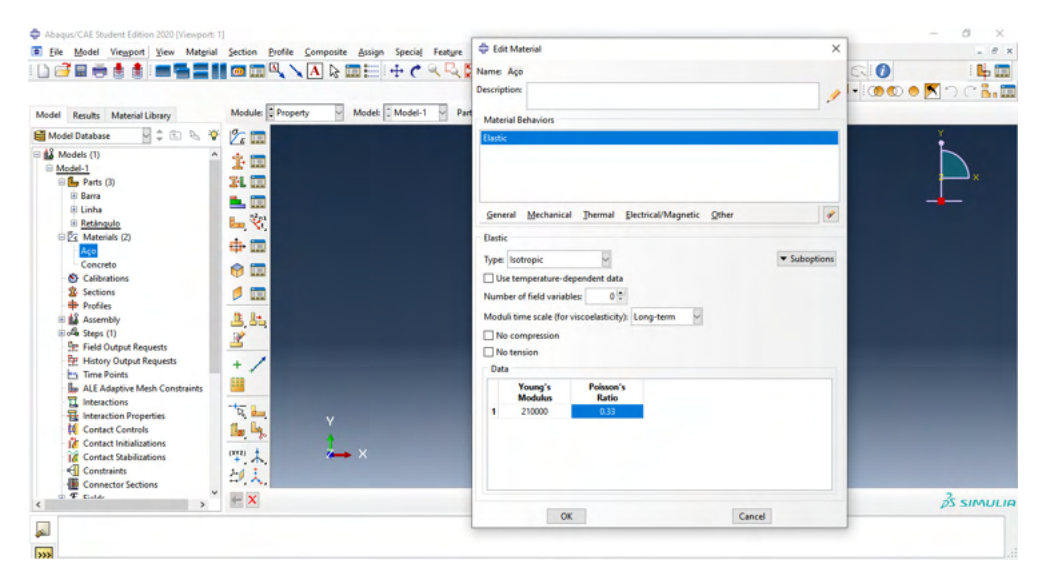

Figura 54 – Definição de propriedades do aço.

Ao adicionar os materiais, devemos criar seções correspondentes para a estrutura e colocar de acordo com o material correspondente. Para a Viga, criamos uma seção de material homogêneo, nomeamos e adicionamos como material o concreto para ser aplicado na estrutura, como na **Figura 55**.

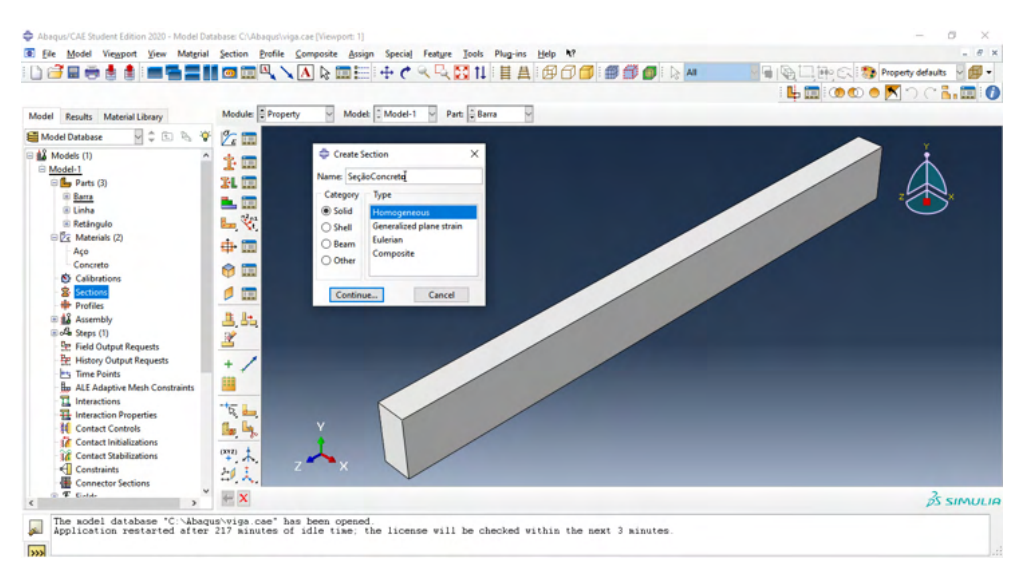

Figura 55 – Adição de seção homogênea de concreto.

Fonte: Figura do autor.

Após criar a seção de concreto, a seguinte é a de aço. Nessa, a categoria da seção a ser selecionada é "Beam" e tipo "Truss", e a janela fica como correspondente na **Figura 56**. Para a linha, pode-se adicionar em área seccional um valor para a distância 0,11309 m enquanto para o retângulo no valor de 0,07853 m.

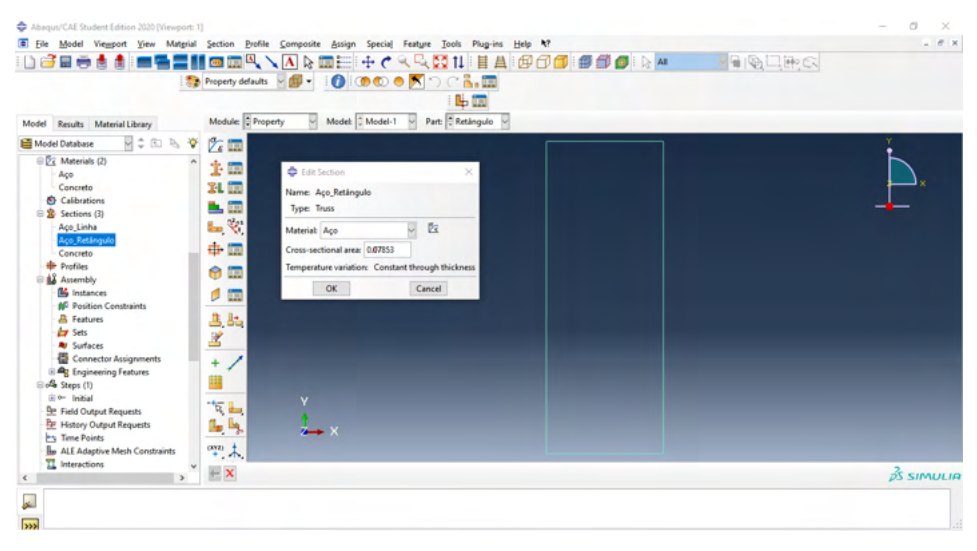

Figura 56 – Criação de seção de aço para o retângulo. Fonte: Figura do autor.

O resultado foi ter criado seções com nomes bem claros com as propriedades correspondentes de cada seção a ser aplicada no projeto para que não haja erros. Assim, fica claro a escolha de cada seção em cada parte. "Concreto" na barra, "Aço\_Retângulo" no retângulo e a "Aço\_Linha" na linha, como havia sido anteriormente nomeado cada seção.

Agora, adiciona-se as seções criadas a estrutura correspondente, como na **Figura 57**, selecionando o material e a estrutura correspondente.

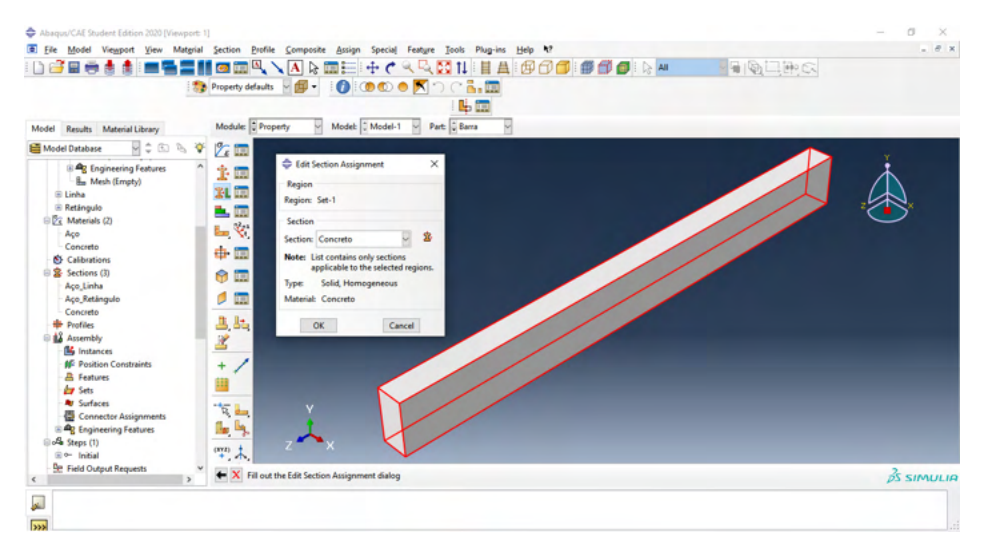

Figura 57 – Aplicação das seções criadas nas estruturas.

A montagem da viga se dá por meio de "Assembly" por meio de uma sequência de modificações.

Em "Assembly" primeiro se adiciona os elementos de linha e retângulo e assinala dependência entre eles. Só depois da monatagem dessa primeira estrutura interna nos preocuparemos em juntar com a barra de concreto.

As ferramentas utilizadas serão de rotação, translação e duplicação, que são as abordadas na seção 2.6 (montagem de elementos) dessa apostila, por meio das funções "Rotate Instance", "Translate Instance" e "Linear Pattern", conforme está de acordo com a **Figura 58**.

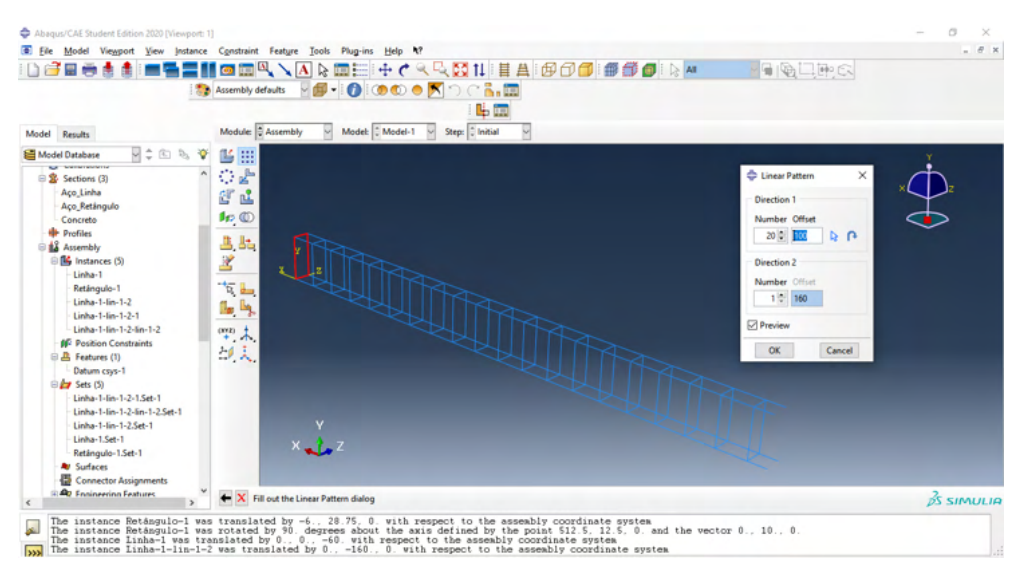

Figura 58 – Montagem e duplicações de estruturas.

Fonte: Figura do autor.

Depois, podemos mesclar essas modificações. Isso está de acordo com a **Figura 59**, todas as propriedades necessárias. E a peça montada a partir da linha e retângulo passa a se comportar como uma só peça. Depois de continuar, a peça montada deve ser inteiramente selecionada e depois finalizar, em "Done".

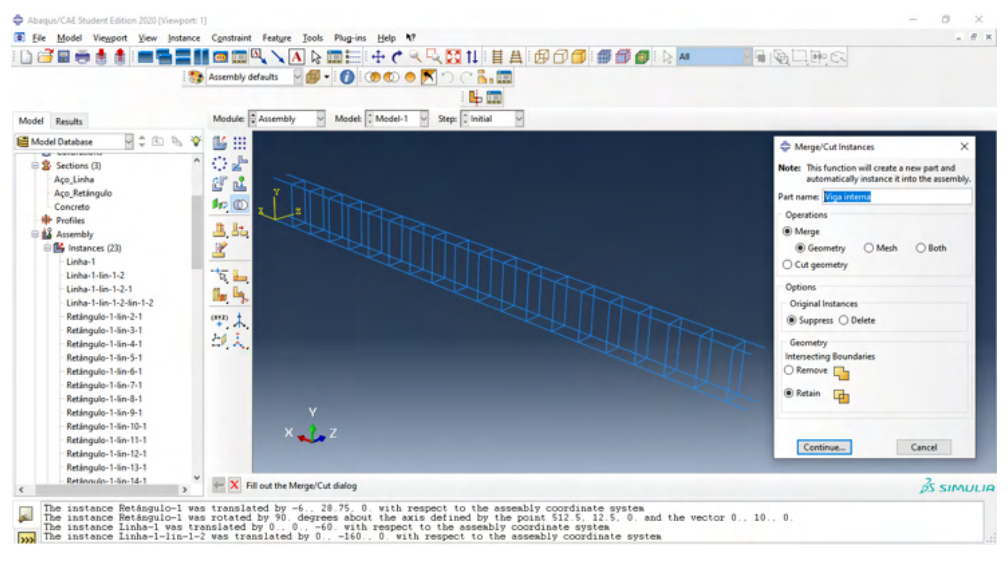

Figura 59 – Mesclagem de vários elementos em um único.

Fonte: Figura do autor.

Agora, precisa-se iniciar uma nova montagem a partir dessa, posicionando a barra de concreto adequadamente, como a **Figura 60**.

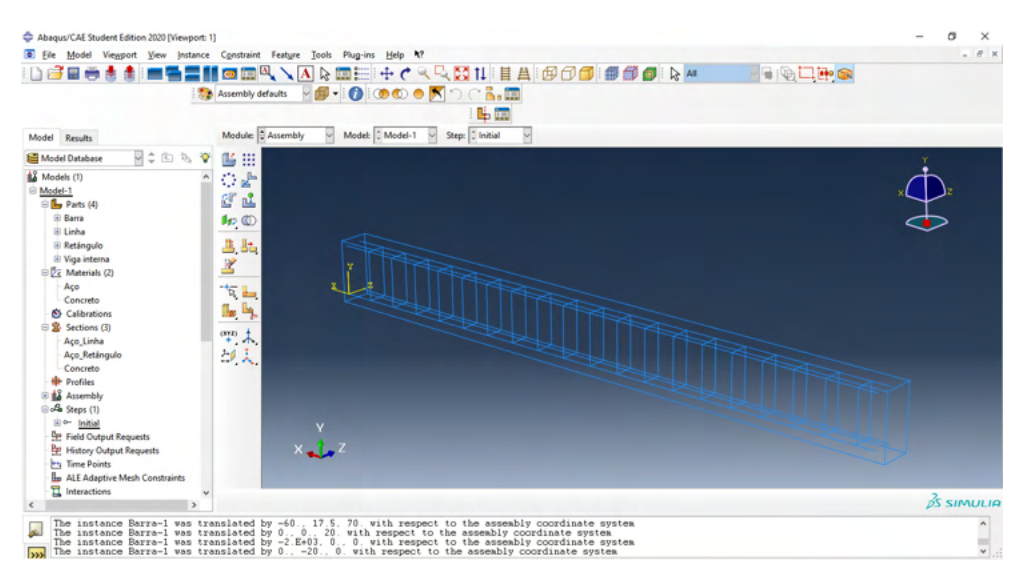

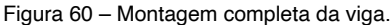

Fonte: Figura do autor.

Tendo então a viga devidamente montada, o passo seguinte será adicionar um "Step", conforme o exposto na **Figura 61**. Esse passo já foi antes mencionado, agora, marque "On". Essa opção do Nlgeom estar ativado ou não tem relação ao tipo de casos estáticos que podem realizar análises de não linearidade, e para casos dinâmicos, em geral fica ativo.

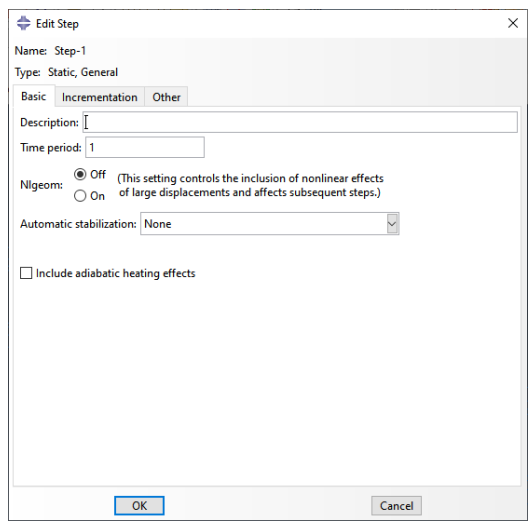

Figura 61 – Configurações do novo "Step". Fonte: Figura do autor.

Também, vamos aproveitar para adicionar na guia "Incrementation" da mesma configuração, um tamanho de incremento de 0,01 m. Marque "Ok".

Como há dois elementos na montagem de materiais diferentes, devemos marcar a interação entre ambos. No módulo "Interaction" utilizamos primeiro a ferramenta de criar uma restrição em "Create Constraint" e do tipo embutido ("Embedded") como na **Figura 62**.

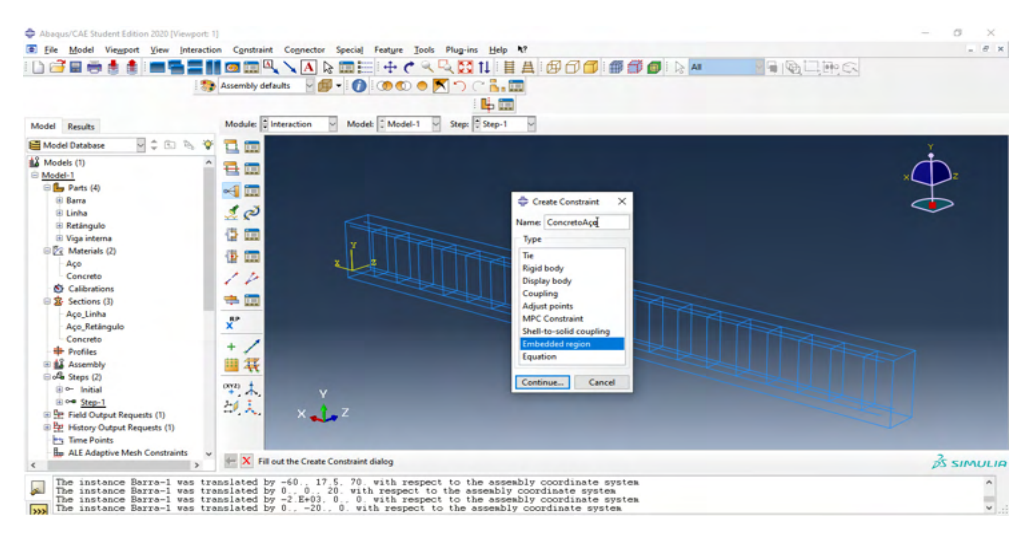

Figura 62 – Registro da interação entre o aço e o concreto.

Fonte: Figura do autor.

Logo depois de selecionada esta opção, deve-se selecionar a viga de aço que irá interagir com a de concreto. Ou seja, primeiro marca a interna (de aço) e depois a externa (de concreto).

Para essa seleção você pode ou minimizar a viga superior para selecionar a interna para confirmar e depois sobrepor para finalizar ou então selecionar ambas e depois desmarcar a externa. Veja a **Figura 63**.

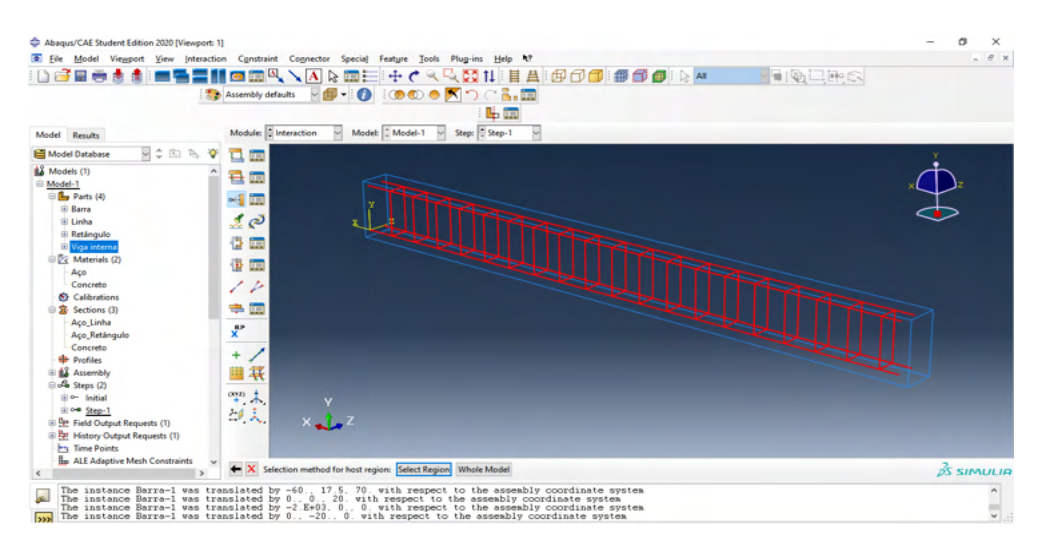

Figura 63 – Seleção de elemento para registrar interação.

Fonte: Figura do autor.

Por sequência, a viga de concreto deve ser adicionada e o procedimento pode ser concluido, por último selecione "Ok" na janela a seguir, como a **Figura 64**.

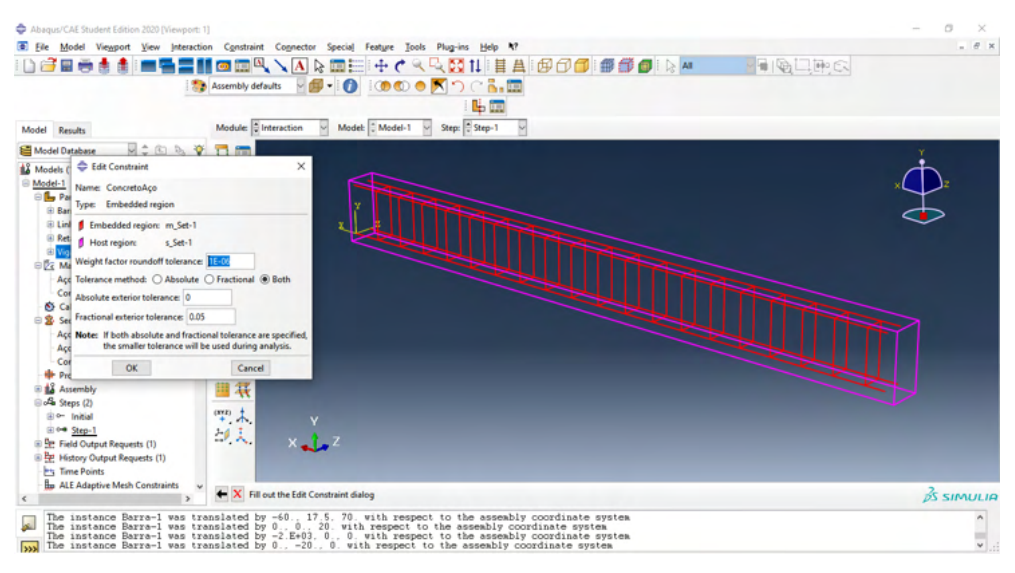

Figura 64 – Conclusão de registro de interação entre elementos.

Fonte: Figura do autor.

O resultado do procedimento da interação entre aço e o concreto esta registrado na **Figura 65**.

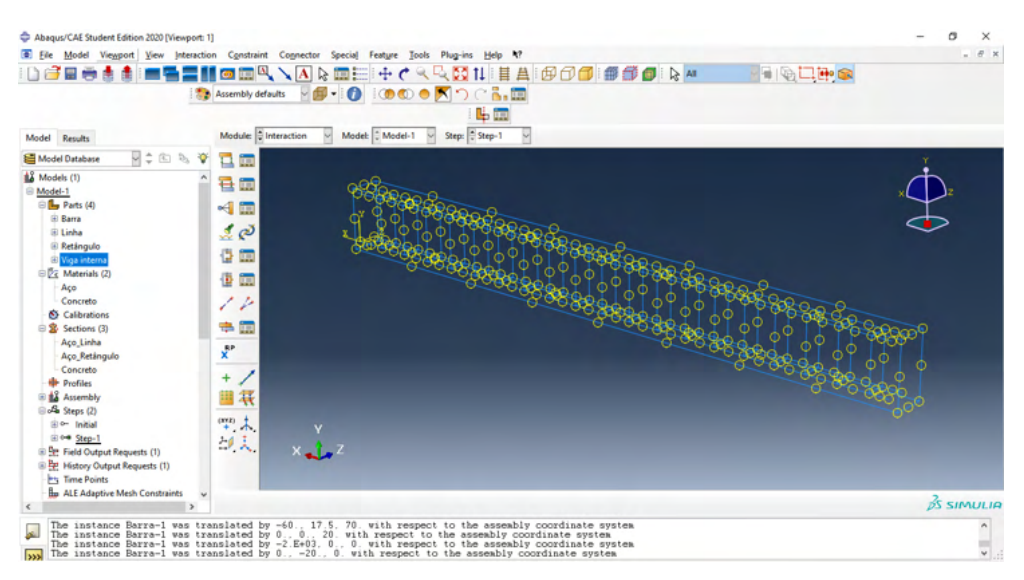

Figura 65 – Resultado da adição de interação.

Vamos agora seccionar a o "Partition Face: Sketch" para desenhar as linhas de corte. Primeiro, seleciona-se a face para realizar o desenho, depois poderá desenhar as linhas de acordo como o desejado considerando a face selecionada como plano de desenho, a primeira em 0,2 m, a segunda em 0,7 m e são simétricas em relação a metade da barra. Veja a **Figura 66** como exemplo.

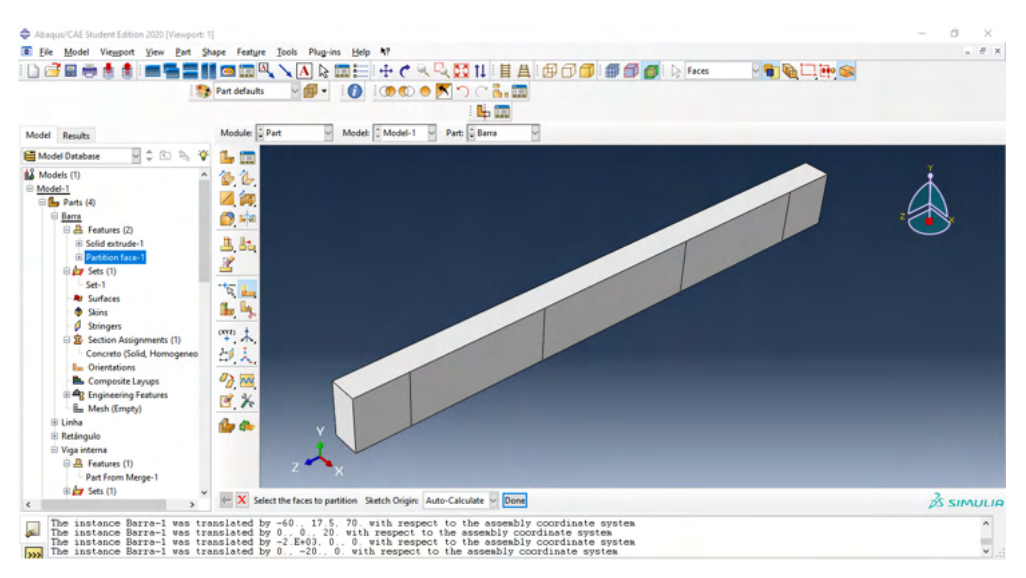

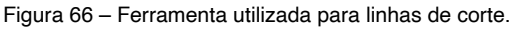

Fonte: Figura do autor.

Com a ferramenta "Partition Cell", uma de suas opções é "Extrude/Sweep Cells". Nessa, se seleciona a linha de corte que foi desenhada anteriormente e terá as opções de cortar pela borda ou em uma direção. Selecionando pela direção e qualquer linha da figura que esteja na direção x, como no sistema de referência do projeto, o corte será feito, como na **Figura 67**. O procedimento é o mesmo para todas as linha que foram desenhadas no plano.

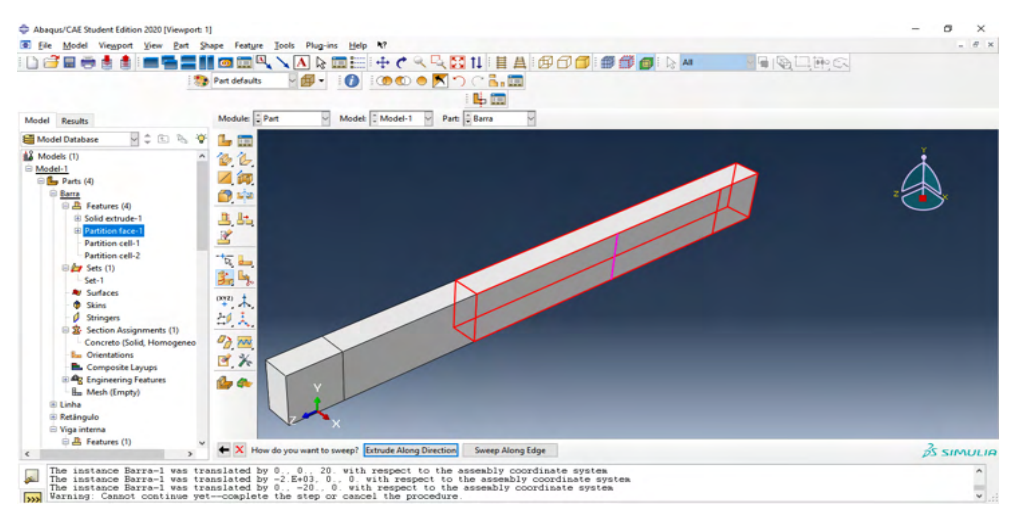

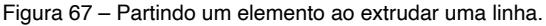

Fonte: Figura do autor.

Nas linhas das extremidades deve ser adicionada as condições de contorno, nesse caso a de pino fixo. Para isso, no step predefinido de início adiciona-se o pino fixo, como na **Figura 68**.

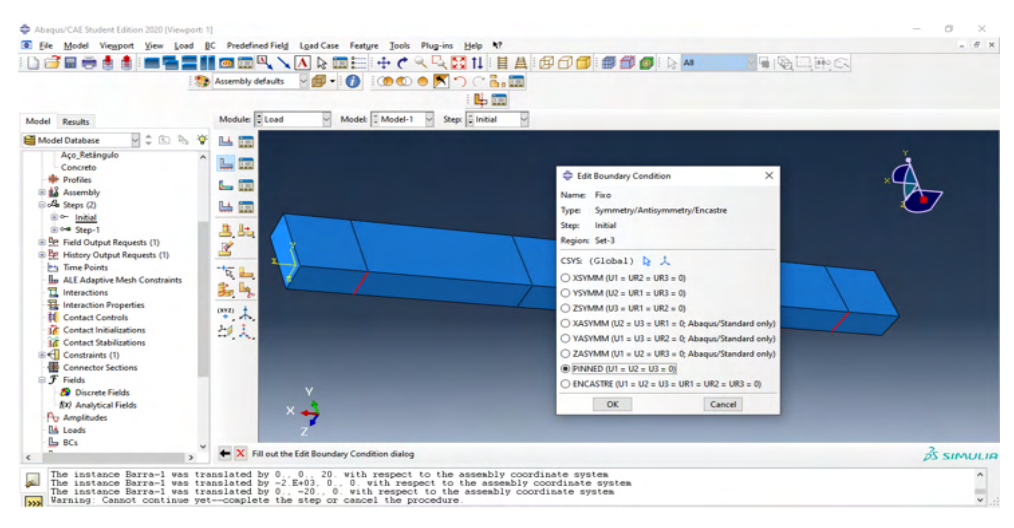

Figura 68 – Adição de pino fixo como condição de contorno.

Fonte: Figura do autor.

Para adicionar um carregamento nas linhas que foram realizados os cortes, adicionamos uma nova condição de contorno. Define-se o nome, o tipo de "Displacement/ Rotation" e o Step que anteriormente foi criado. Nesse caso, era o Step-1. Essas modificações estão na **Figura 69**.

| Abagus/CAE Student Edition 2020 (Viewport: 1)<br><b>O</b> File<br>Model<br>Results                                                                                                    | Model Viewport View Load BC Predefined-Field Load-Case Feature Tools Plug-ins<br>$\bullet$ $\Box$ $\Box$<br>Assembly defaults<br>Module: Load                                                                                                    | $+$ $\epsilon$<br>反面扫<br>$\bullet$<br>$\bullet$<br>Model: Model-1                 | Help N?<br>1000 O X 9 C 3.00<br>時間<br>Step: Elnitial                                                                                                    | QQXII目A 600 ●●●●                                                                                                    | GIBLING | $ \theta$              |
|----------------------------------------------------------------------------------------------------|----------------------------------------------------------------------------------------------------|-----------------------------------------------------------------------------------|----------------------------------------------------------------------------------------------------|----------------------------------------------------------------------------------------------------|---------|------------------------|
| Model Database<br>Aço Retángulo<br>Concreto<br><b>Profiles</b><br>Boundary Condition Manager<br>4ء ∈<br>Initial<br>Name<br>$V$ Fixe<br>Created<br>우<br>出居民席<br>Step procedure:<br>17 Boundary condition status: Created in this step<br>Copy<br>Create<br><b>Connector Sections</b><br>$F$ Fields<br><b>Discrete Fields</b> | 9:089<br>马面<br>Step-1<br>Propagated<br><b>N</b> Boundary condition type: Symmetry/Antisymmetry/Encastre<br>Delete<br>Rename                                                                                                    | Edit<br>Movellet<br><b>Move Right</b><br>Activite<br>Desclivete<br><b>Dismiss</b> | Create Boundary Condition<br>Name: BG<br>Initial<br><b>Step:</b><br>rocedure:<br>Category<br>(b) Mechanical<br>○ Electrical/Magnetic<br>O Other<br>Continue | ×<br><b>Types for Selected Step</b><br>Symmetry/Antisymmetry/Encastre<br><b>Displacement/Rotation</b><br>Velocity/Angular velocity<br>Acceleration/Angular acceleration<br>Connector displacement<br>Connector velocity<br>Connector acceleration<br>Cancel |         |                        |
| (X) Analytical Fields<br><b>Pty Amplitudes</b><br><b>Ilk Loads</b><br>$E \subseteq BCs(1)$<br>$\rightarrow$                                                                                                    | - X Fill out the Create Boundary Condition dialog<br>$\mathbf{r}$<br>The instance Barra-1 was translated by 0., 0., 20. with respect to the assembly coordinate system<br>The instance Barra-1 was translated by -2.E+03, 0., 0. with respect to the assembly coordinate system<br>The instance Barra-1<br>Warning: Cannot continue yet-coaplete the step or cancel the procedure |                                                                                   |                                                                                                    |                                                                                                    |         | $25$ SIMULIA<br>$\sim$ |

Figura 69 – Adicionando carregamento através de condição de contorno.

Fonte: Figura do autor.

Precisará selecionar U2 para depois editar a propriedade e adicionar um valor para o carregamento. Veja na **Figura 70**.

| Abagus/CAE Student Edition 2020 [Viewport: 1]<br>Model Viewport View Load BC<br><b>C</b> File<br><b>Cold</b>                                                                                                    | Predefined Field Load Case Feature Tools Plug-ins Help N?<br>面叫<br>$\overline{c}$<br>画面<br>A<br>B<br>$\mathbf{F} \cdot \mathbf{O}$<br>Assembly defaults | ÷<br>1000 ONDCA.E                              | 中国                                                                                                    | QQXII目A 600 ●●●● DA                                                               |                                           |  | 日明二的氏 | G<br>$\times$<br>$ \theta$ x |
|----------------------------------------------------------------------------------------------------|----------------------------------------------------------------------------------------------------|------------------------------------------------|----------------------------------------------------------------------------------------------------|-----------------------------------------------------------------------------------|-------------------------------------------|--|-------|------------------------------|
| Model<br>Results                                                                                                    | Module: Load                                                                                                    | Model: Model-1                                 | ÷                                                                                                    | Edit Boundary Condition                                                           | ×                                         |  |       |                              |
| 7:030<br>Model Database<br>Aço Retángulo<br>Concreto<br><b>Profiles</b><br><b>Assembly</b><br>de Steps<br>Boundary Condition Manager<br>由<br>⊞ ⊶ 9<br>Initial<br>Name                                                                                                    | ட<br>im,<br>느<br>щ<br>222<br>ستا<br>$\times$<br>Edit<br>Step-1                                                                                          |                                                | Name: BC-2<br>Displacement/Rotation<br>Type:<br><b>Step:</b><br>Step-1 (Static, General)<br>Region: Set-4<br>CSYS: (Global)<br>Distribution: Uniform |                                                                                   |                                           |  |       |                              |
| <sup>th</sup> Field<br>$V$ BC-2<br>Created<br>B Pat Histo<br>$V$ Fixe<br>Created<br><b>En</b> Time<br><b>L</b> ALE<br><b>且</b> Intera<br>뮴 Inten                                                                                                    | Modified<br>Propagated                                                                                                    | Movelett<br>Move Rig<br>Activité<br>Deactivate | □Ult<br>図必<br>$\Box$ U3:<br>$\n  URL$                                                                                                    | $-100$                                                                            | radians                                   |  |       |                              |
| <b>If</b> Cont<br>Step procedure:<br><b>IX</b> Cont<br><b>Boundary condition type: Displacement/Rotation</b><br>16 Cont<br>Boundary condition status: Modified in this step                                                                                                    | Static, General                                                                                                    |                                                | $\Box$ UR2:<br>$\n  URS$                                                                                                    |                                                                                   | radians<br>radians<br>A <sub>v</sub><br>u |  |       |                              |
| <b>B</b> ∈ Coms<br>Conn<br>Create<br>Copy<br><b>B</b> Fields<br><b>St</b> Discrete Fields<br>f(x) Analytical Fields<br>A <sub>7</sub> Amplitudes<br><b>ILA</b> Loads                                                                                                    | Delete<br>Dismiss<br>Rename                                                                                                    |                                                | Amplitude: (Ramp)<br>Modified in this step<br>OK                                                                                                    | Note: The displacement value will be<br>maintained in subsequent steps.<br>Cancel |                                           |  |       |                              |
| $\oplus$ BCs (2)<br>$\rightarrow$                                                                                                    | - X Fill out the Edit Boundary Condition dialog                                                                                                    |                                                |                                                                                                    |                                                                                   |                                           |  |       | $DS$ SIMULIA                 |
| The instance Barra-1 was translated by 0., 0., 20. with respect to the assembly coordinate system<br>The instance Barra-1 was translated by -2.E+03, 0., 0. with respect to the assembly coordinate system<br>The instance Barra-1 w<br>Warning: Cannot continue yet--complete the step or cancel the procedure<br><b>Acce</b> |                                                                                                    |                                                |                                                                                                    |                                                                                   |                                           |  |       |                              |

Figura 70 – Editando propriedades da condição de contorno.

Para as malhas da estrutura, adiciona diferentes valores para a de aço e para a de concreto.

Na malha de concreto, adiciona-se uma malha suficientemente pequena e que não ultrapasse o limite de malhas que são disponibilizadas na versão de estudante. Um valor pode ser correspondente a 150, por exemplo. Segundo a **Figura 71**, podemos confirmar a criação da malha. E em "Assign Element Type" colocamos "3D Stress" e conclui.

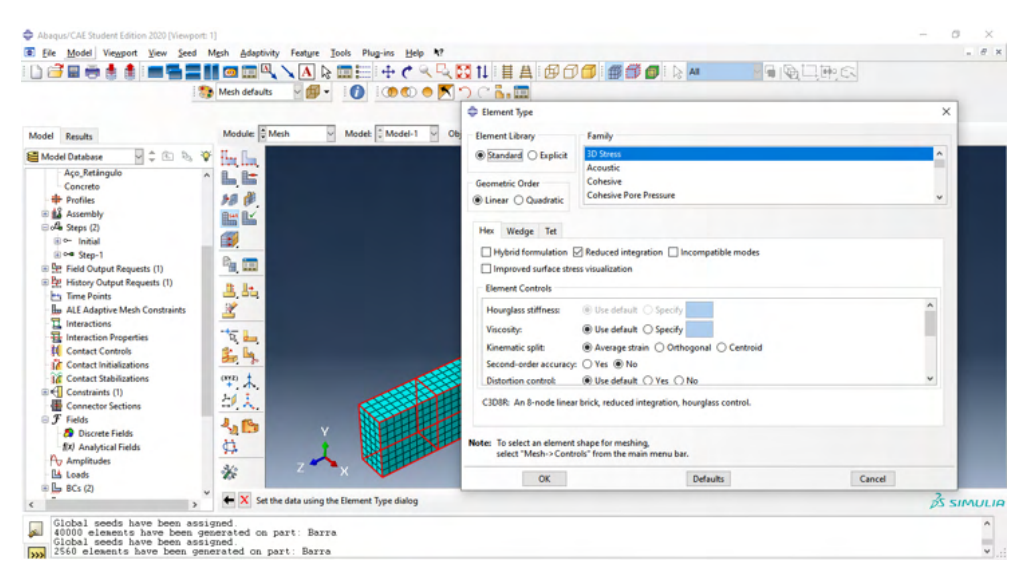

Figura 71 – Adição de malha em cada parte. Fonte: Figura do autor.

Pela mesma linha de raciocínio, como nos passos feitos para a barra de concreto, para o elemento de aço, uma malha de 20 pode ser suficiente. E, para a atribuição do tipo de elemento assinalamos "Truss".

Com esses passos, o projeto se encontra finalizado sendo então só preciso criar um plano de trabalho e submeter o projeto realizado. Essa etapa já foi descrito em procedimentos anteriores dessa apostila, portanto, não será abordada novamente. Agora, podemos verificar os resultados.

A **Figura 72** mostra a deformação envolvida quando se aplicam as cargas e as condições de contorno. Podemos ver que mesmo onde há muito deslocamento da barra visível, como o centro da viga, a deformação é mínima como está exposto na legenda. Porém, essa é a análise do conjunto.

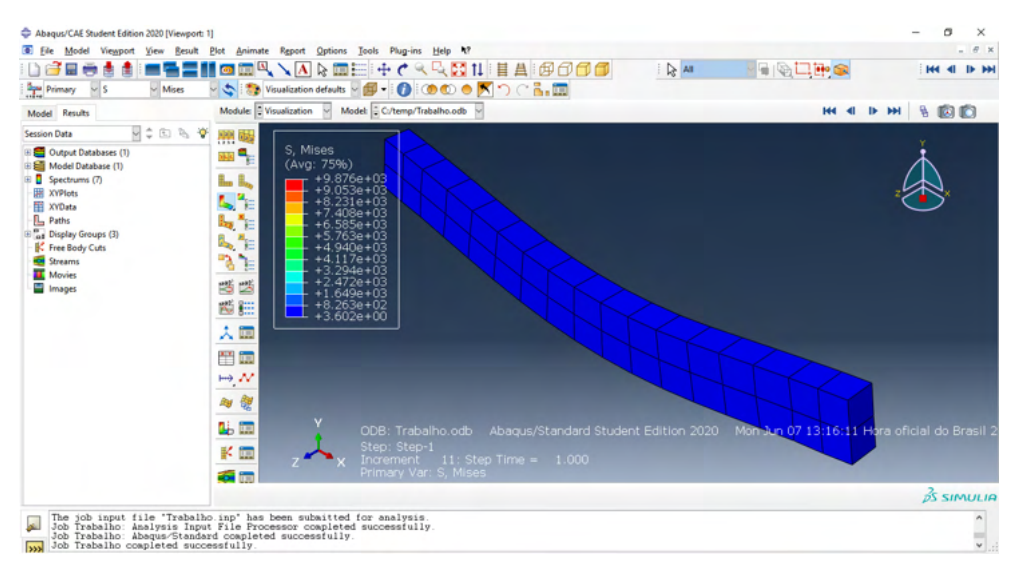

Figura 72 – Deslocamento da viga de concreto armado.

Fonte: Figura do autor.

Na **Figura 73** pode ser visualizado o deslocamento maior no centro da barra, em vermelho, e o menor em azul, conforme a mostra a legenda.

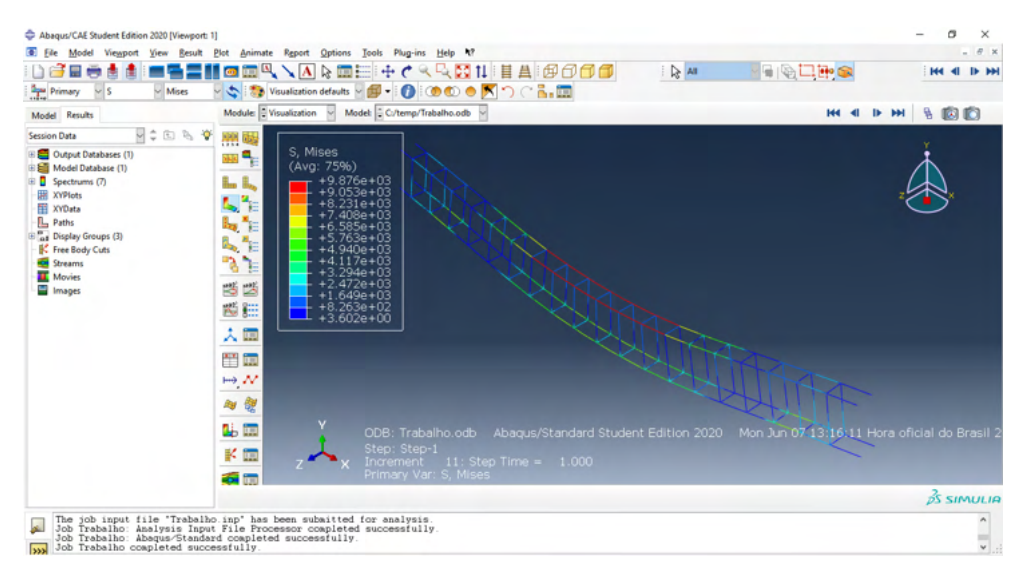

Figura 73 – Deslocamento visualizado apenas na estrutura de aço.

Fonte: Figura do autor.

Outros resultados podem ser obtidos através de outros recursos do software Abaqus CAE para completar a análise.

## <span id="page-63-0"></span>**CONSIDERAÇÕES FINAIS**

Apresentou-se neste livro um tutorial educacional sobre o software Abaqus, expondo funções e importantes ferramentas amplamente utilizadas na Engenharia Mecânica e Civil para o estudo de Mecânica dos Sólidos e Resistência dos materiais. É este um assunto de ampla aplicação a engenharia que por necessidade deve ser explorado e bem assimilado pelo estudante.

Foram explicadas as funcionalidades do programa Abaqus CAE, por meio de o passo-a passo por meio de um tutorial de montagem de algumas peças usuais na engenharia civil e mecânica.

## <span id="page-64-0"></span>**REFERÊNCIAS**

CHANNEL, TM'S. **ABAQUS #1: A Basic Introduction.** 2018. Disponível em: < https://www.youtube. com/watch?v=SOiBbmGw02Q>. Acesso em: 02 mai. 2021.

SIMULIA. **Getting Started With Abaqus | SIMULIA Tutorial.** 2019. Disponível em: < https://www. youtube.com/watch?v=zdR9mc39KWo>. Acesso em: 16 mai. 2021.

SIMULATION, Abaqus. **Static analysis of reinforced concrete beam RCC using abaqus.** 2019. Disponível em: <https://www.youtube.com/watch?v=yfpSnm1zQrw>. Acesso em: 25 mai. 2021.

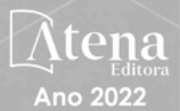

## Modelagem computacional em Abaqus<sup>®</sup>:

Aplicações educacionais para engenharia civil e mecânica

- www.atenaeditora.com.br ∰
- contato@atenaeditora.com.br  $\overline{\times}$ 
	- $\odot$ @atenaeditora
- www.facebook.com/atenaeditora.com.br  $\lceil f \rceil$

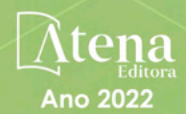

# Modelagem computacional em Abaqus<sup>®</sup>:

Aplicações educacionais para engenharia civil e mecânica

- www.atenaeditora.com.br 曲
- contato@atenaeditora.com.br  $\overline{\mathbf{X}}$ 
	- @atenaeditora ම
- www.facebook.com/atenaeditora.com.br Œ